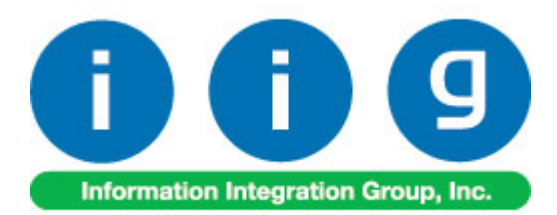

# **Rental Processing For MAS 90/200**

457 Palm Drive Glendale, CA 91202 818-956-3744 818-956-3746 [sales@iigservices.com](mailto:sales@iigservices.com)

[www.iigservices.com](http://www.iigservices.com/)

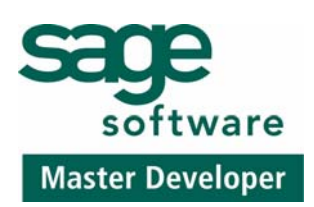

Information in this document is subject to change without notice. No part of this document may be reproduced or transmitted in any form or by any means, electronic or mechanical, for any purpose without the express written consent of Information Integration Group. Inc.

#### **TRADEMARKS**

*MS-DOS* and *Windows* are trademarks of Microsoft Corporation.

MAS 90, MAS 90CS, MAS 90W and MAS 200 are registered trademarks of Sage Software, Inc.

All other product names and brand names are service marks, and/or trademarks or registered trademarks of their respective companies.

### **Table of Contents**

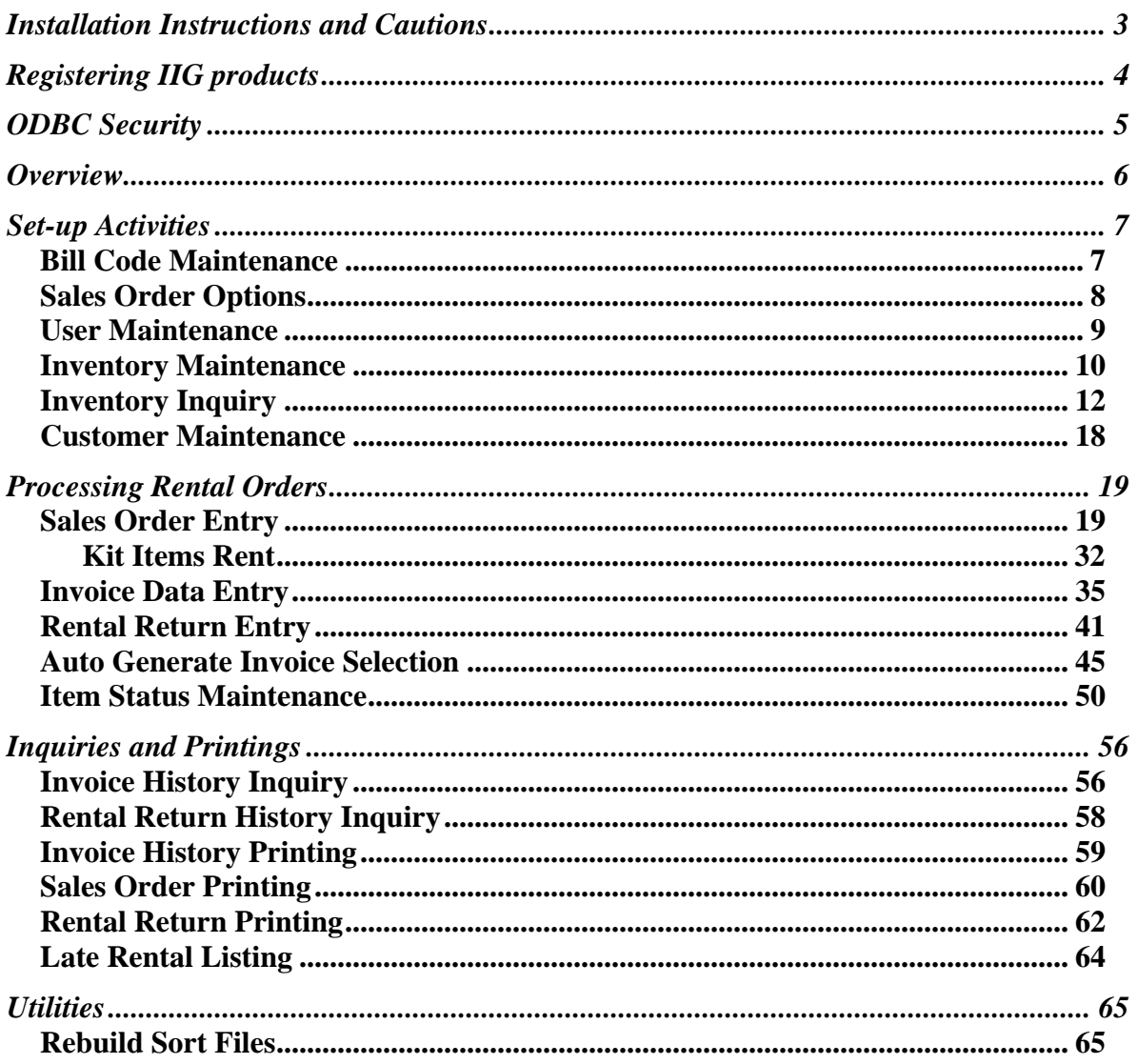

 $\overline{2}$ 

### <span id="page-3-0"></span>Installation Instructions and Cautions

*PLEASE NOTE: MAS 90 must already be installed on your system before installing any IIG enhancement. If not already done, perform your MAS 90 installation and setup now; then allow any updating to be accomplished automatically. Once MAS 90 installation and file updating is complete, you may install your IIG enhancement product by following the procedure below.* 

### Wait! Before You Install – Do You Use CUSTOM OFFICE?

*THIS IS AN IMPORTANT CAUTION: If you have Custom Office installed, and if you have modified any MAS 90 screens, you must run Customizer Update after you do an enhancement installation.* 

*But wait! BEFORE you run Customizer Update, it is very important that you print all of your tab lists. Running Customizer Update will clear all Tab settings; your printed tab list will help you to reset your Tabs in Customizer Update. Custom Office is installed on your system if there is an asterisk in the title bar of some of the screens. The asterisk indicates that the screen has been changed.* 

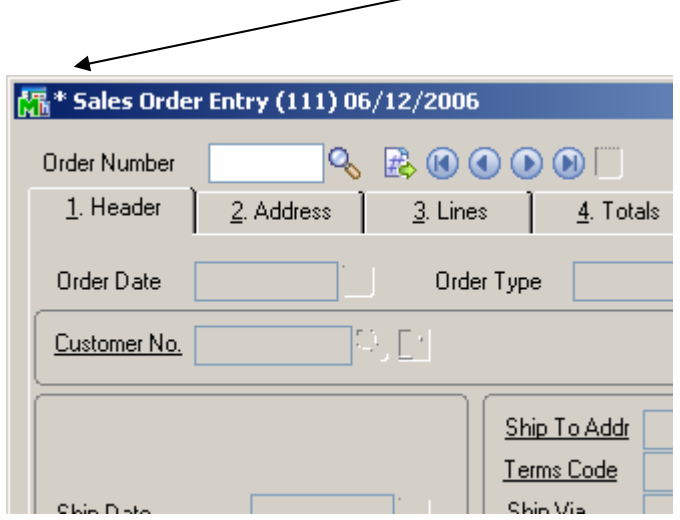

An *asterisk* in a window's title bar indicates that the screen has been modified. This means that **Custom Office** is installed.

Follow all the instructions on this page before you run **Customizer Update**!

### <span id="page-4-0"></span>Registering IIG products

IIG Enhancement should be registered to be able to use it. If registration is not performed, the enhancement will work in a demo mode for a limited time period. The registration can be still done during the demo period.

Select the **IIG Product Registration** program under the **Library Master Setup** menu of the MAS 90.

If this option is not listed under the Library Master Setup menu, go to the main menu, and select **Run** from the **File** menu. Type in SVIIGR and click **OK**.

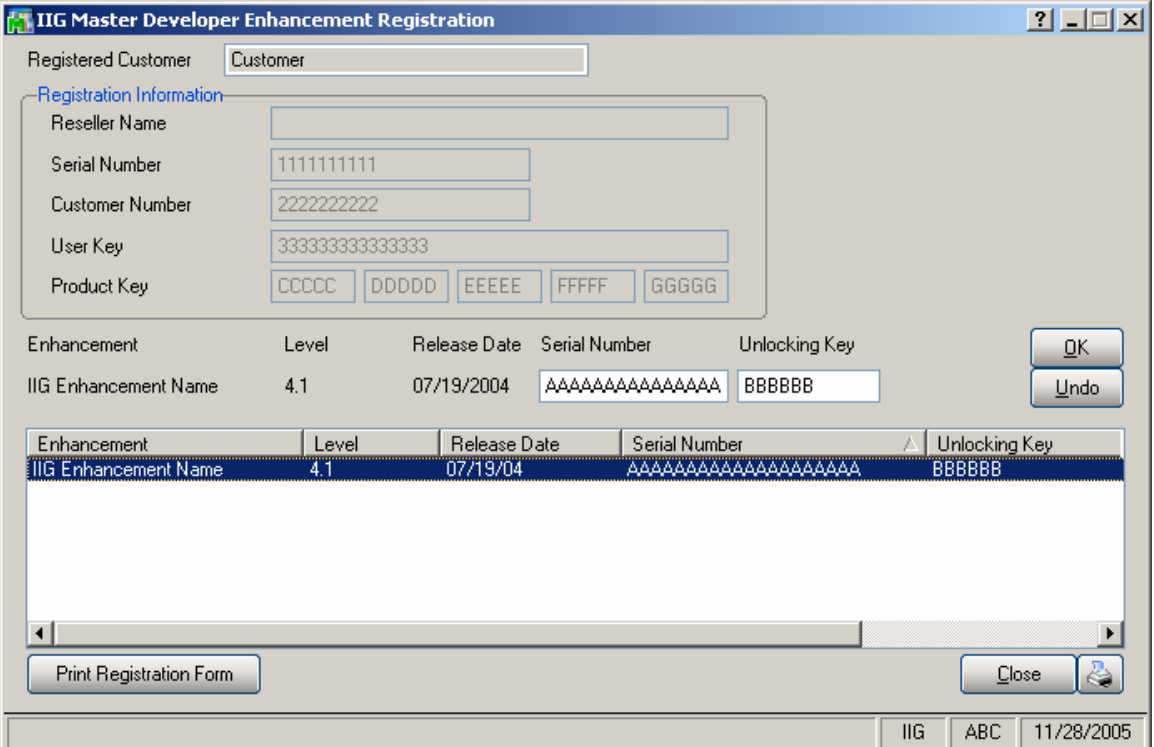

Enter **Serial Number** and **Unlocking Key** provided by IIG, and click **OK**.

If multiple IIG Enhancements are installed, Serial Numbers and Unlocking Keys should be entered for each enhancement.

Use the **Print Registration Form** button to print IIG Registration Form.

### <span id="page-5-0"></span>ODBC Security

After installing an **IIG Enhancement**; it is **very important to verify** whether or not the **Enable ODBC Security within Role Maintenance** check box is selected in the **System Configuration** window of your system. If it is selected you must assign ODBC security permissions and allow access to custom data tables/fields for the Roles defined in your system.

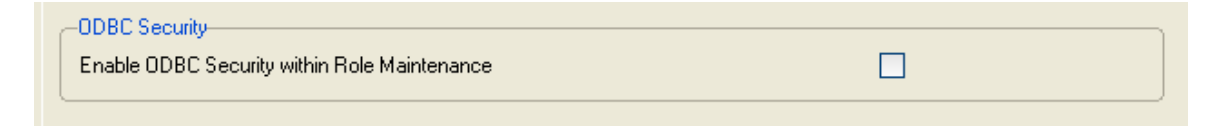

### <span id="page-6-0"></span>**Overview**

**Rental Processing** allows user to:

- Separate inventory into items for r**ent** and items for **sale.**
- Establish different **pricing** for rental items based on the length of the rental period.
- Determine the **available quantity** for a rental item for a requested rental period.
- Sell and rent items in the same order/invoice.
- Invoice the customer for the rental either periodically or all at once.
- Record the **customer return** of the rental items.
- Print a report of **overdue rentals.**
- Track the status of **serialized** rental items.

### <span id="page-7-0"></span>Set-up Activities

#### *Bill Code Maintenance*

The **Bill Code Maintenance** program added under the **Sales Order Setup** menu is intended for setting the **Bill Codes** to be used when billing for rentals. **Bill Code** represents rental time period such as a day, week, or month.

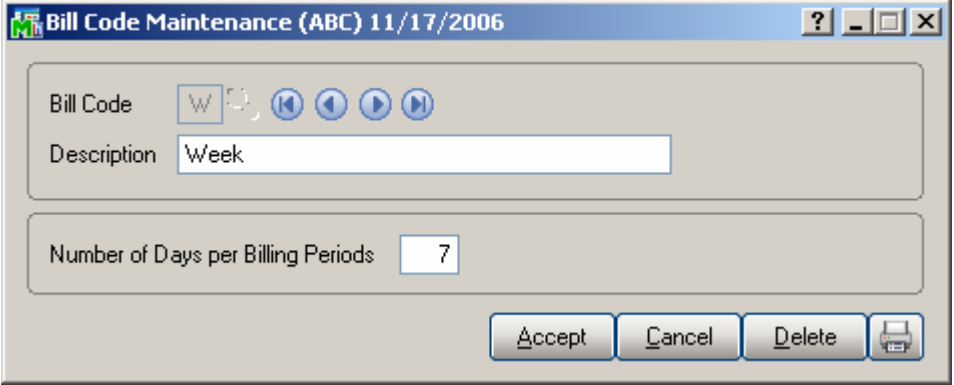

Enter the **Number of Days per Billing Period** represented

by this Bill Code. Based on this field, and the rental order's starting and ending dates, the number of billing periods for the rental will be determined (e.g., if the Number of Days Per Billing Period is 7, and the rental is for 35 days, the order would have 5 billing periods to be invoiced).

#### <span id="page-8-0"></span>*Sales Order Options*

The **Sales Order Options** program has been modified to allow rental items in the **Sales Order Entry.**  Check the **Allow Rental Items in Sales Order Entry** box and you can enter rental items along with sales items in the same order.

Select the **Default Whse for Rental Items** and **Default Bill Code** in the **Sales Order Options** and they will be defaulted to the created Sales Order.

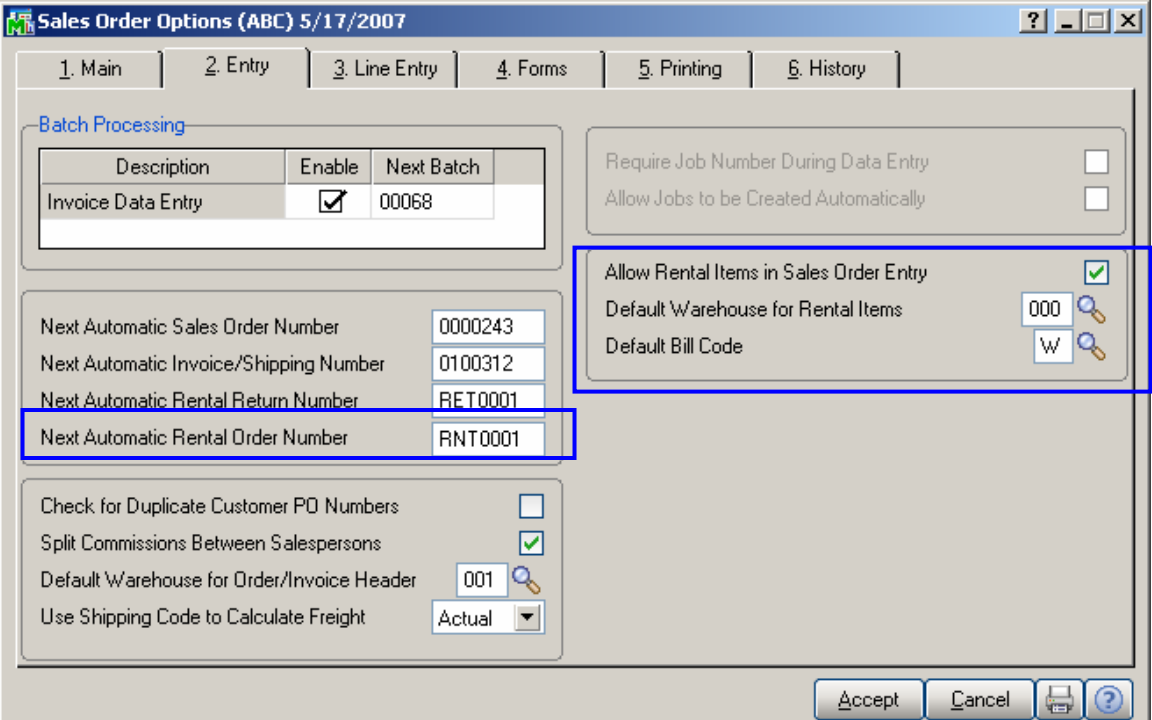

You can specify the **Next Automatic Rental Order Number** if you want your rental orders to be numbered separately.

#### <span id="page-9-0"></span>*User Maintenance*

The **Include Rental Items** and **Allow Rental Items in Sales Order Entry** checkboxes have been added to the Preferences tab of the User Maintenance. The **Allow Rental Items in Sales Order Entry** checkbox selected indicates the user is allowed to enter rental lines in the Sales Order. Select also the **Include Rental Items**  checkbox for such users and corresponding checkbox will be selected by default on the **Sales Order Entry.**  The **Include Rental Items** checkbox is enabled only when the **Allow Rental Items in Sales Order Entry** checkbox is selected otherwise it is disabled.

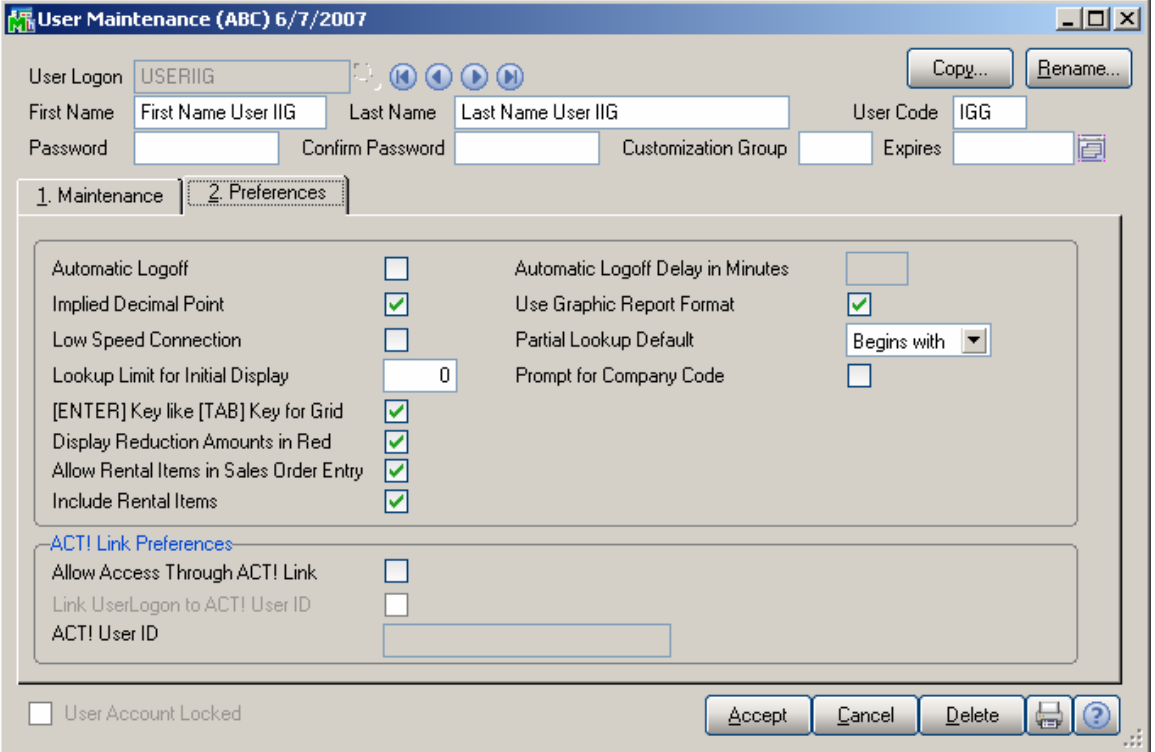

#### <span id="page-10-0"></span>*Inventory Maintenance*

Before IIG's Rental Processing can be used, the business's inventory items must be set up in the system. This means identifying each item as being either a **Rental Item** or a **Sales Item.** These are rigid definitions. Rental Items can never be sold; Sales Items can never be rented. Once the **Item Type (Sales or Rental)** has been established in **Inventory Maintenance**, it cannot be changed.

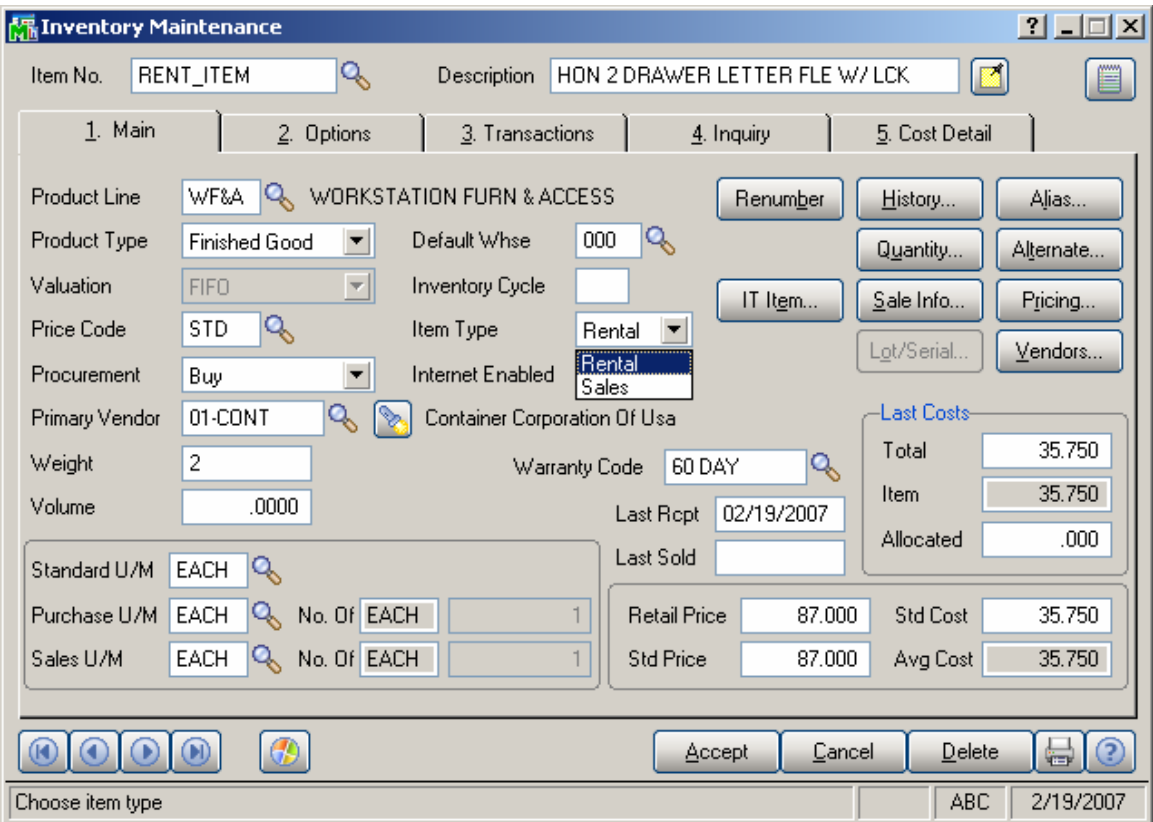

**Kits** specified in either **I/M** or **B/M** module for **Rental**  items cannot contain component **Sales** items, and kits for **Sales** items cannot contain component **Rental** items.

Use the **Pricing** button to assign different rental prices for the item.

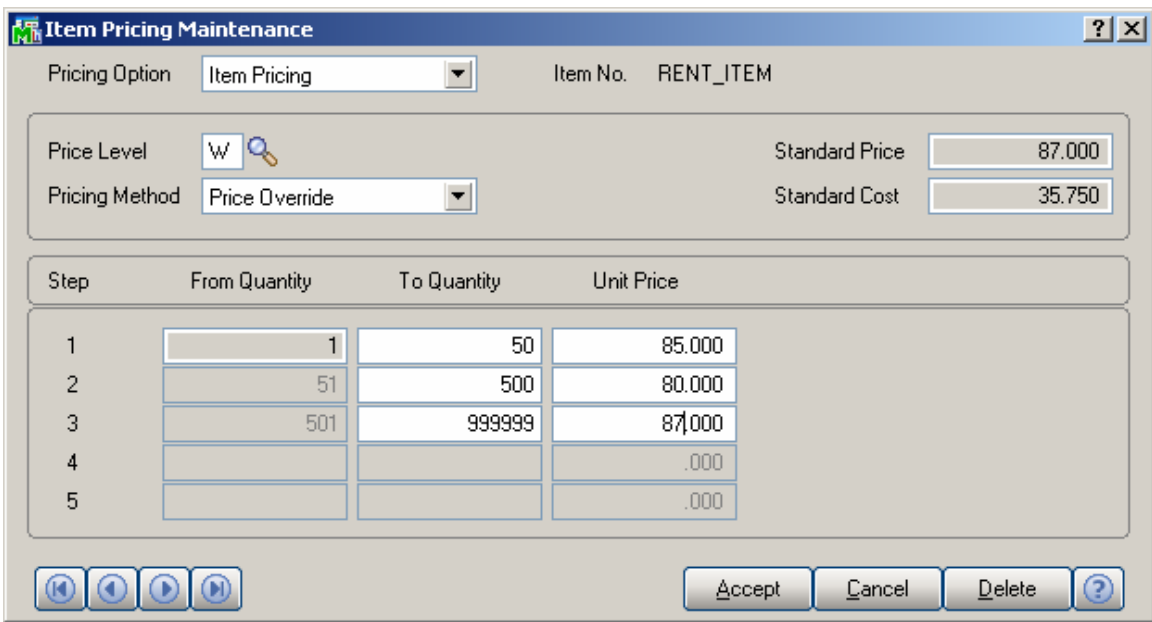

Use the **Price Level** to assign rental prices for each **Bill Code** (i.e., the **Bill Codes** should be used for the **Price Levels**). For example, the longer the time period represented by the **Bill Code**, the higher the item would be priced.

#### <span id="page-12-0"></span>*Inventory Inquiry*

If the Item is a rental Item, the **On SO** field will be renamed with **On RO**. That **On RO** displays the rental item Qty on Sales Orders.

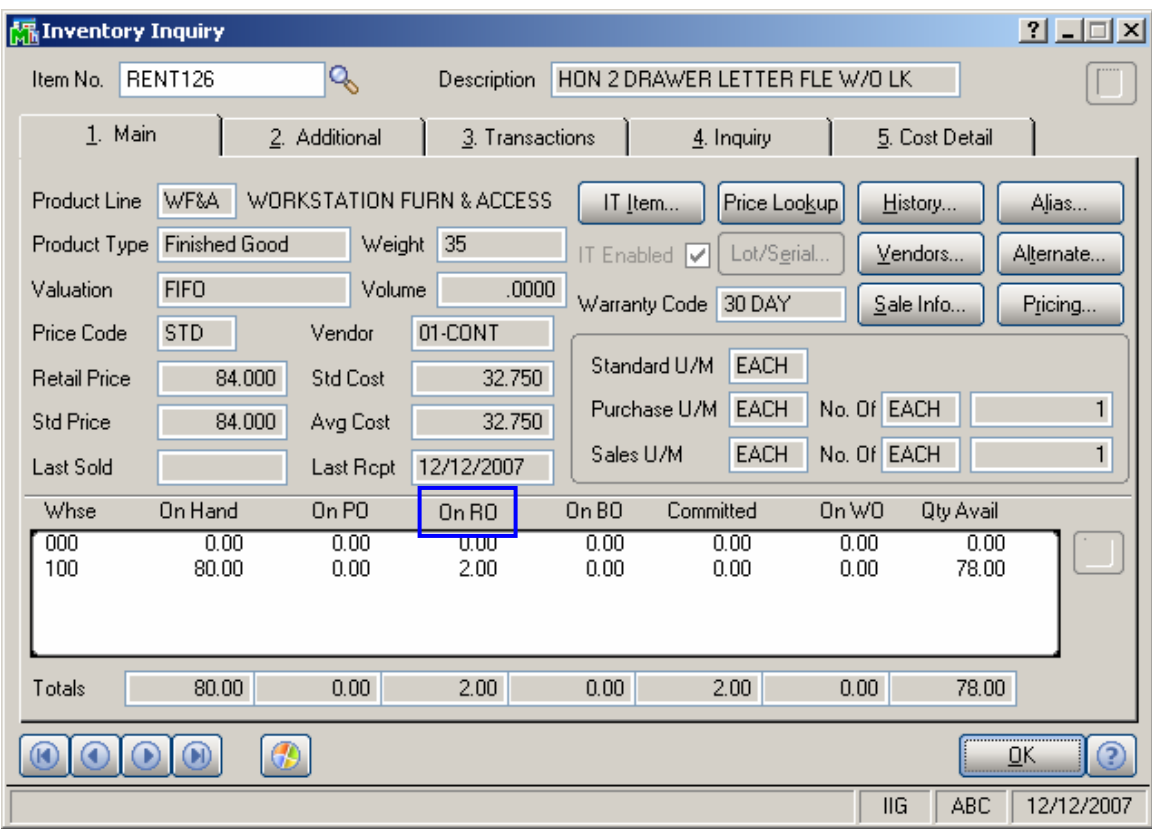

The On RO is calculated as follows: Qty Ordered - Qty returned.

#### **Rental Item Availability**

A major feature of **Rental Processing** is the ability to track the availability of a rental item for a requested range of dates.

To access the **Rental Item Availability by Date** screen, use the **Quantity** button on the **Inventory Maintenance**  screen to enter the **Quantity on Hand & Reorder** screen.

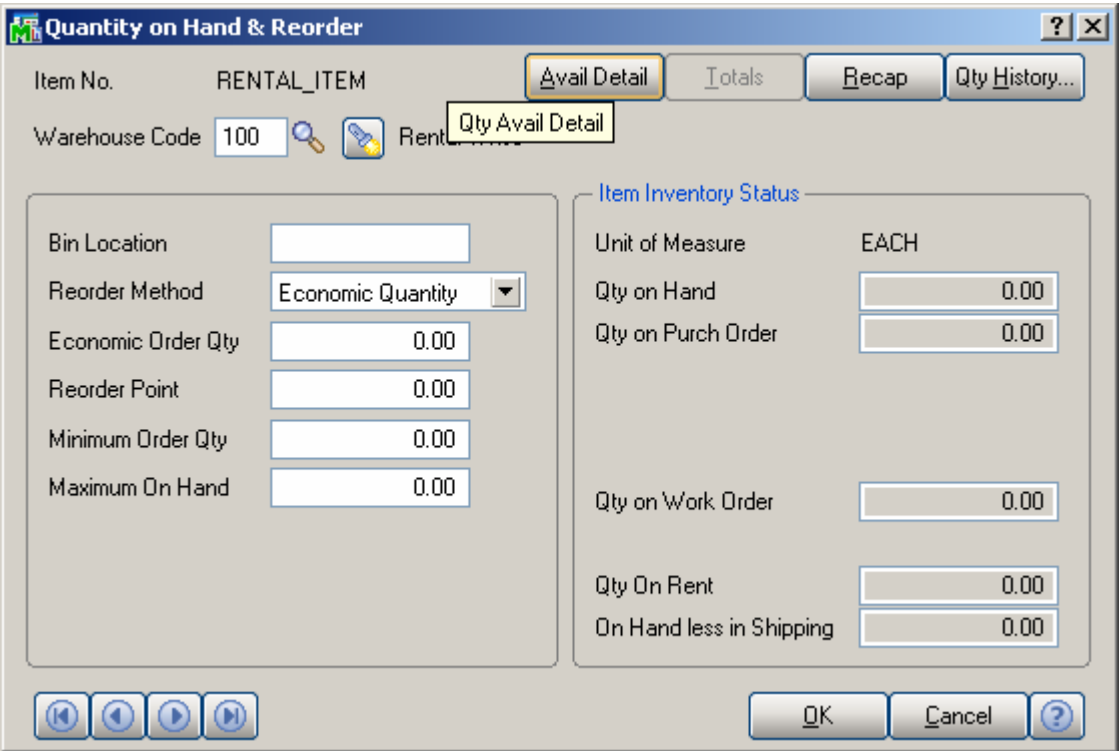

For a requested warehouse, the screen will display **Quantity on Hand**, **Quantity on Purchase Orders**, and **Quantity on Rental Orders.** 

Use the **Avail Detail** button to access the **Rental Availability by Date** window.

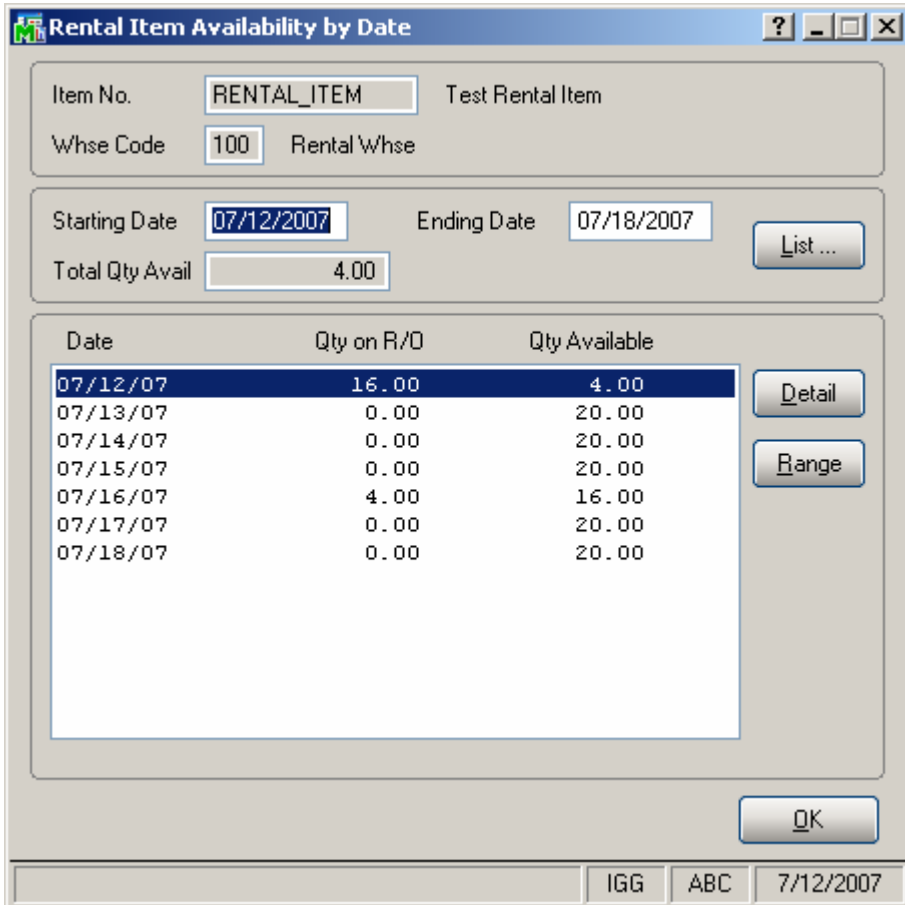

Data is displayed for the current week. For each day, the screen shows the quantity of the item on Rental Orders, as well as the quantity available for additional orders. To view information for different dates, enter the **Starting Date** and **Ending Date,** and then press the **List** button.

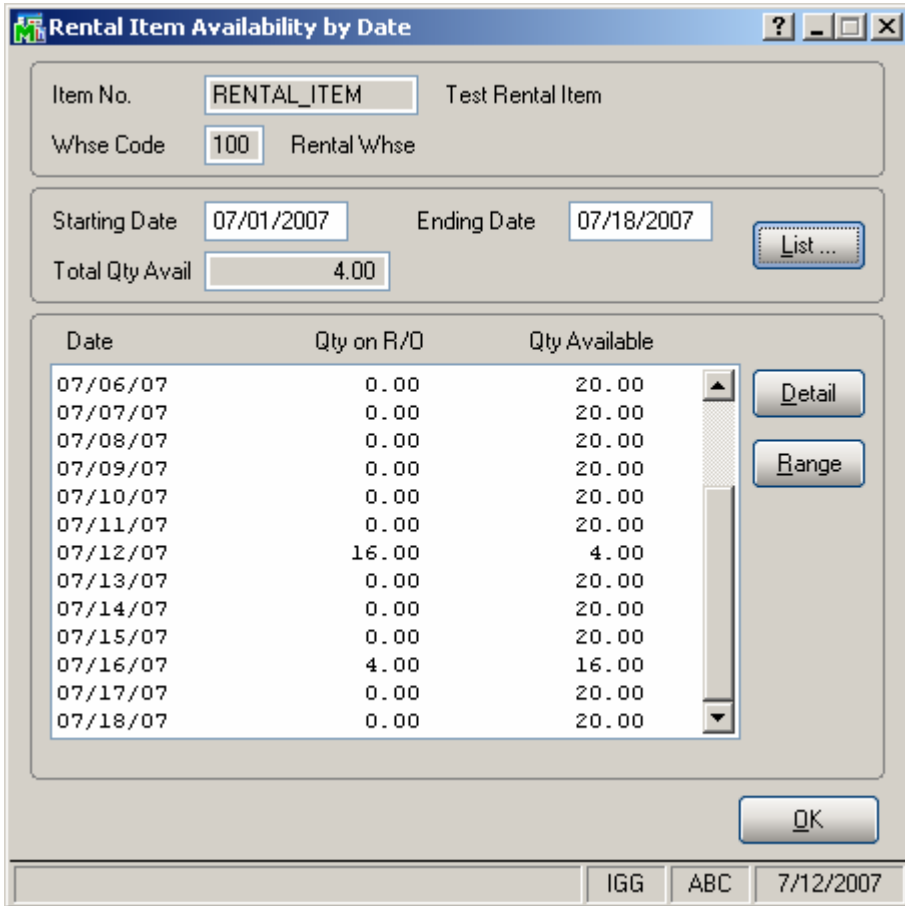

The concept of **Total Quantity Available** for a time period can be explained as follows:

Suppose a customer wants to rent a certain quantity of an item for a particular time period. If that quantity is not available on even one of those days in the requested rental period, he will not be able to rent that quantity.

The **Total Quantity Available** for a time period is defined as the **smallest** amount available on any day in that period.

After highlighting the information for a particular day, use the **Detail** button to display the Rental Orders for that day that include the item.

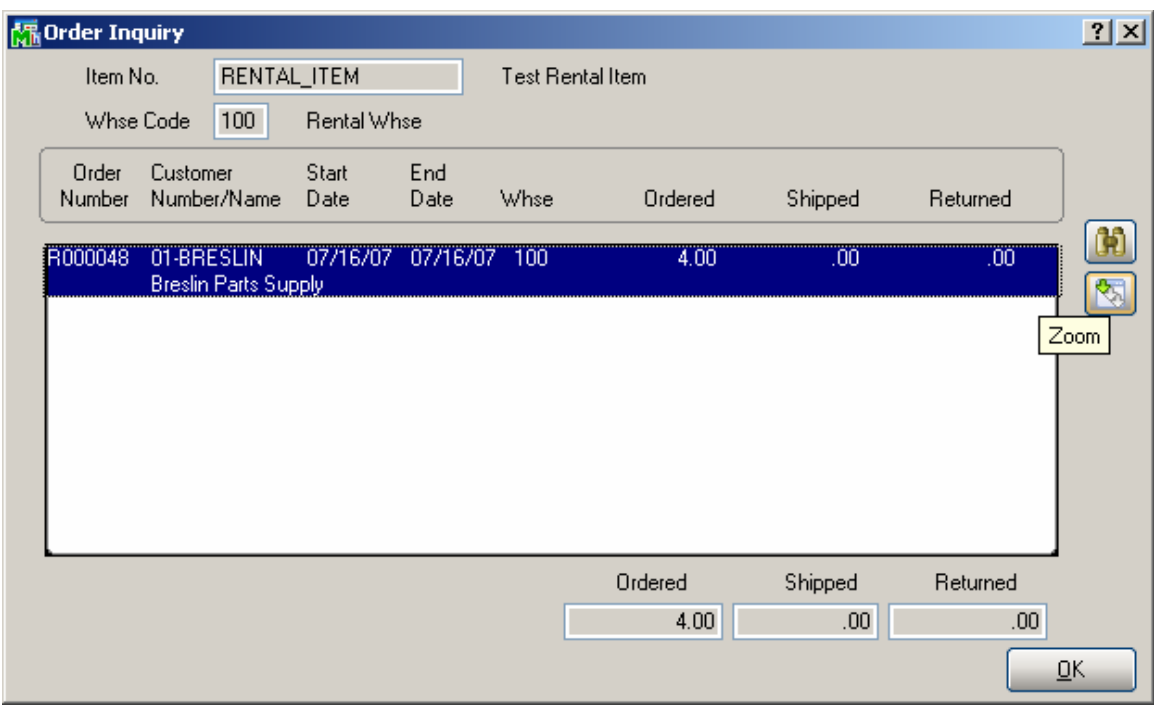

Use the **Zoom** button to get more detailed information about particular order.

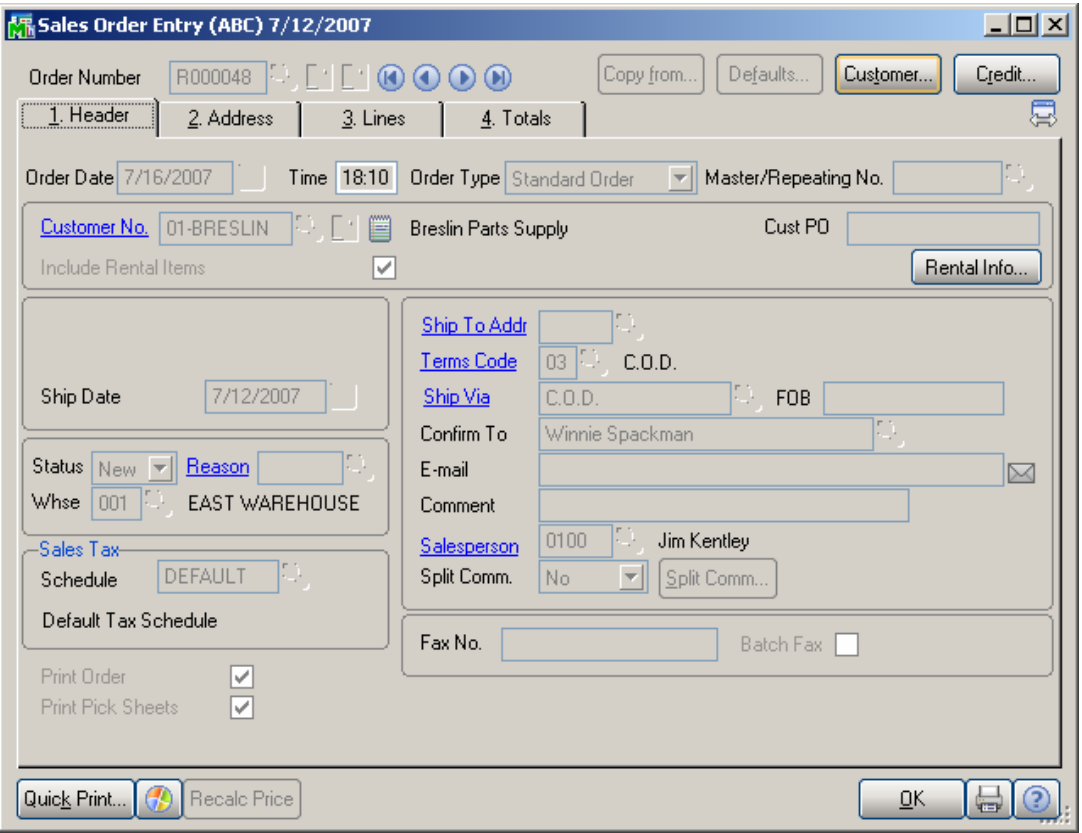

Use the **Range** button to show **all** the orders, including the item, for the range of dates specified.

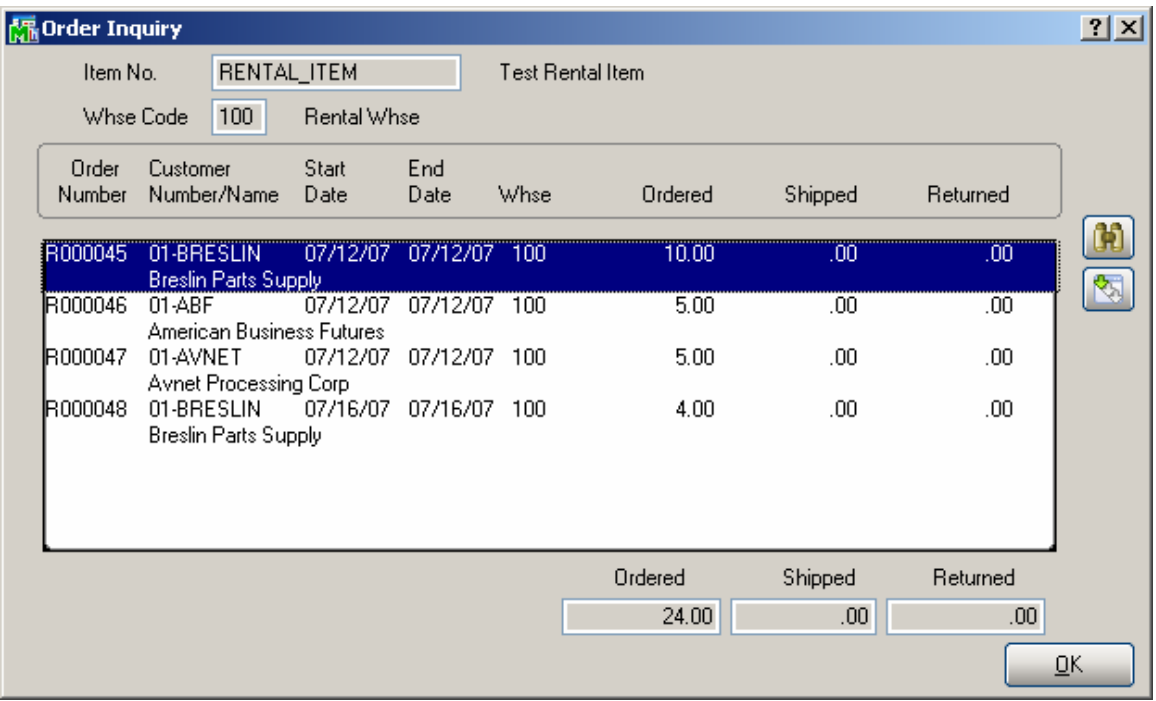

#### <span id="page-18-0"></span>*Customer Maintenance*

The **Insurance Expiration Date** field has been added to the **Additional** tab of the **Customer Maintenance** screen. The Insurance Expiration Date specified for the customer is validated when creating Sales Order with Rental Items.

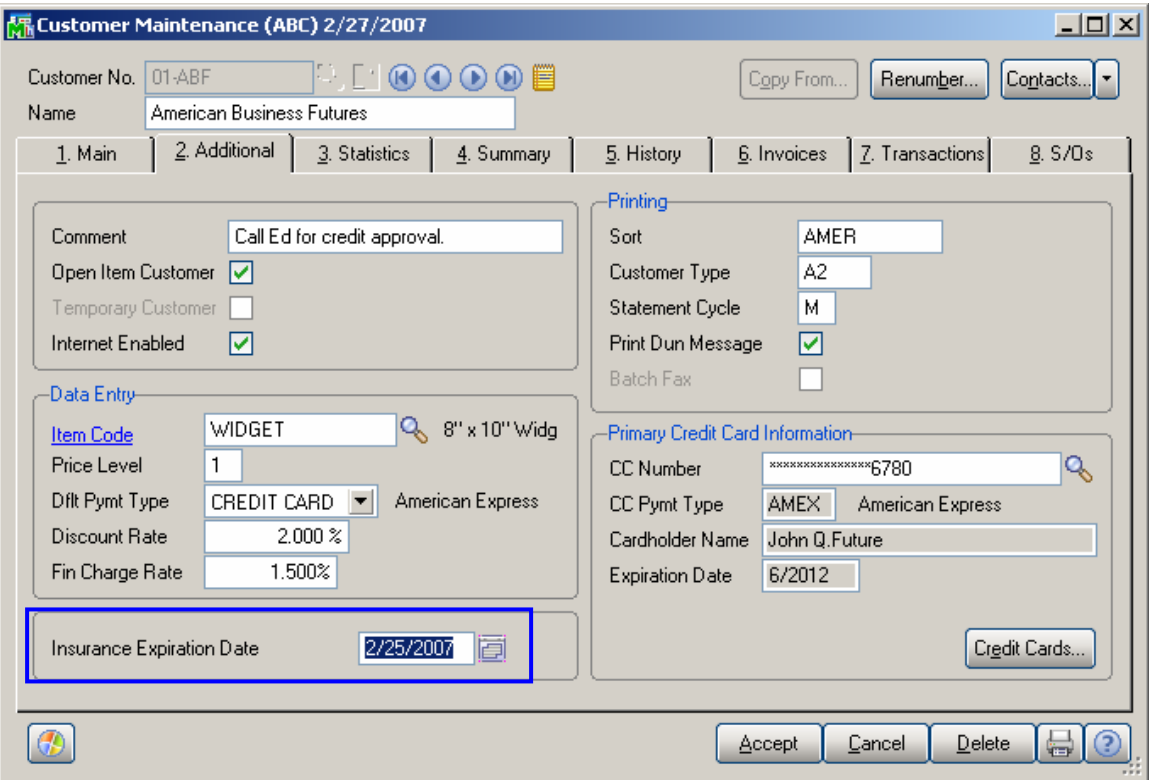

In case the Insurance Date has been expired at the time of creating order the following warning message will appear upon checking the **Include Rental Items** box on the Sales order **Header**.

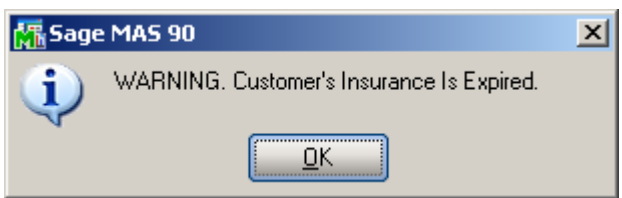

### <span id="page-19-0"></span>Processing Rental Orders

#### *Sales Order Entry*

You can use **Sales Order Entry** for renting items. Check the **Include Rental Items** box on the Header of the Sales Order and you can enter both **Sales** and **Rent** lines in the same Order.

The **Next Rental Order No** button has been added to the Sales Order Entry screen to allow sorting out Sales Orders and Rental Orders. The **Next Rental Order** button is enabled only for the users authorized for entering rental lines.

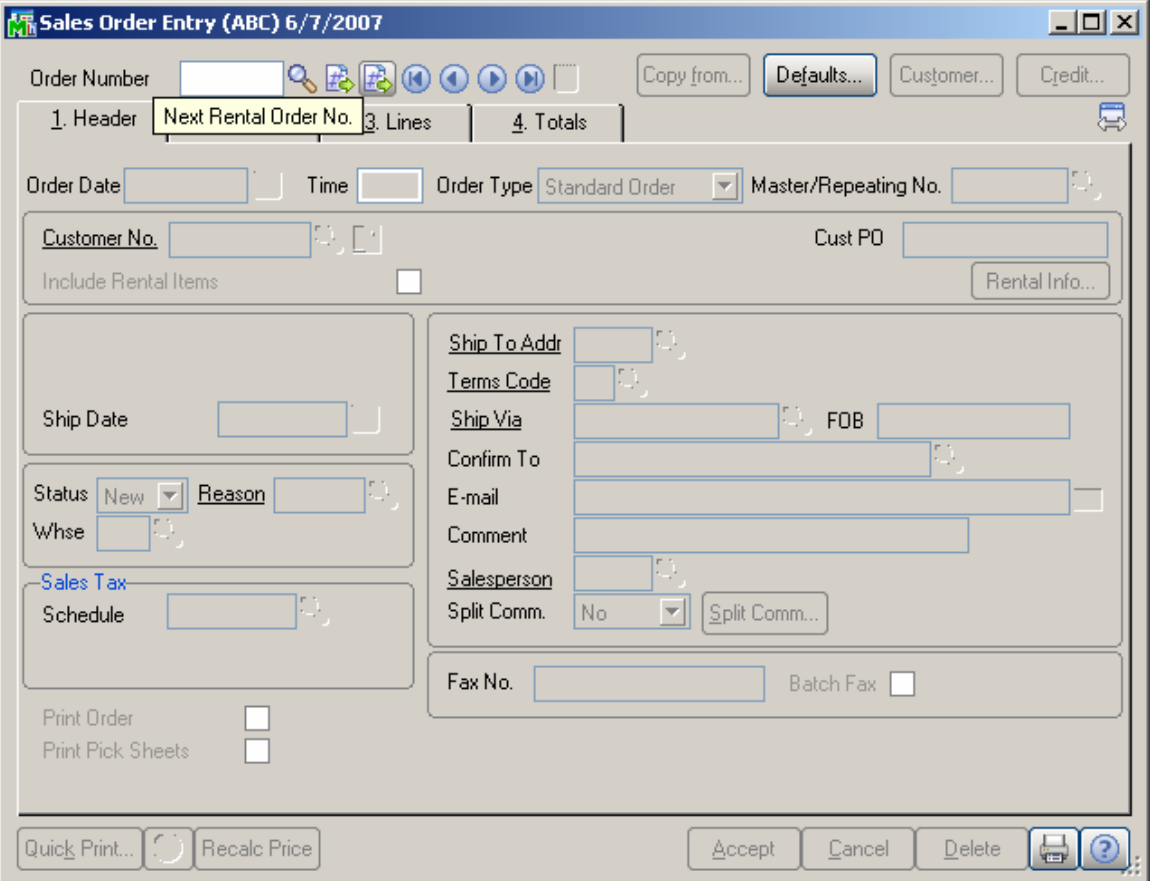

You can select the **Include Rental Items** checkbox on the User Maintenance and set it by default on the Sales Order Entry or select it manually just while entering the Sales Order. The Include Rental Items checkbox is enabled only for the users allowed to enter rentals.

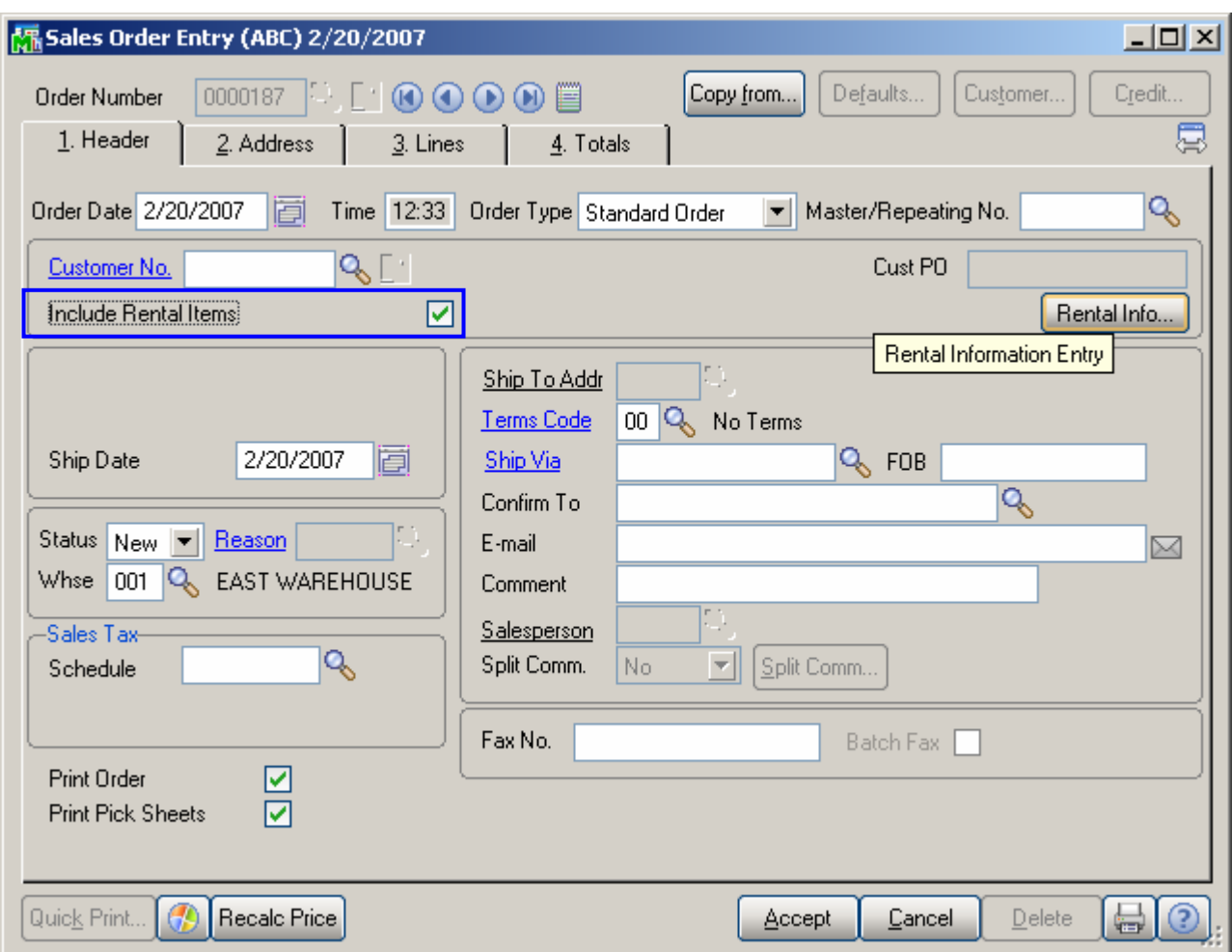

After the **Include Rental Items** box is checked, the **Rental Information Entry** screen is automatically opened. It can be also opened through the **Rental Info…** button.

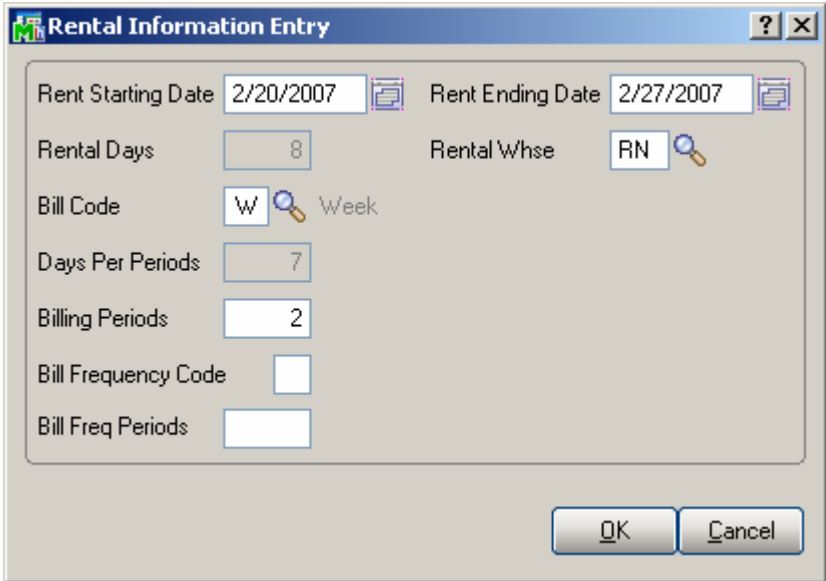

Enter the **Rent Starting** and **Ending Dates** covering the rental time period.

If the **Rental Information Entry** screen is opened after entering items in the **Lines** tab, the changes to the **Rent Ending Date** can be applied to new lines only.

Based on the **Rent Starting** and **Ending Dates**, the program will calculate the number of **Rental Days**.

The **Bill Code** is defaulted from the Sales Order Options but you can assign another **Bill Code** to the order. Based on this code, and the pricing entered in the **Inventory Maintenance,** the appropriate price of each item on the order will be determined.

In the **Days Per Periods** field, the program displays the number of days in a billing period for the order's **Bill Code.** 

The number of **Billing Periods** for the rental is calculated by dividing the **Rental Days** by the **Days per Period.** If the result is fractional, it will be rounded up to the next integer.

The **Bill Freq Code/Bill Freq Periods** fields are used in the **Auto Generate Rental Invoice Selection** program, and will be discussed later in this manual.

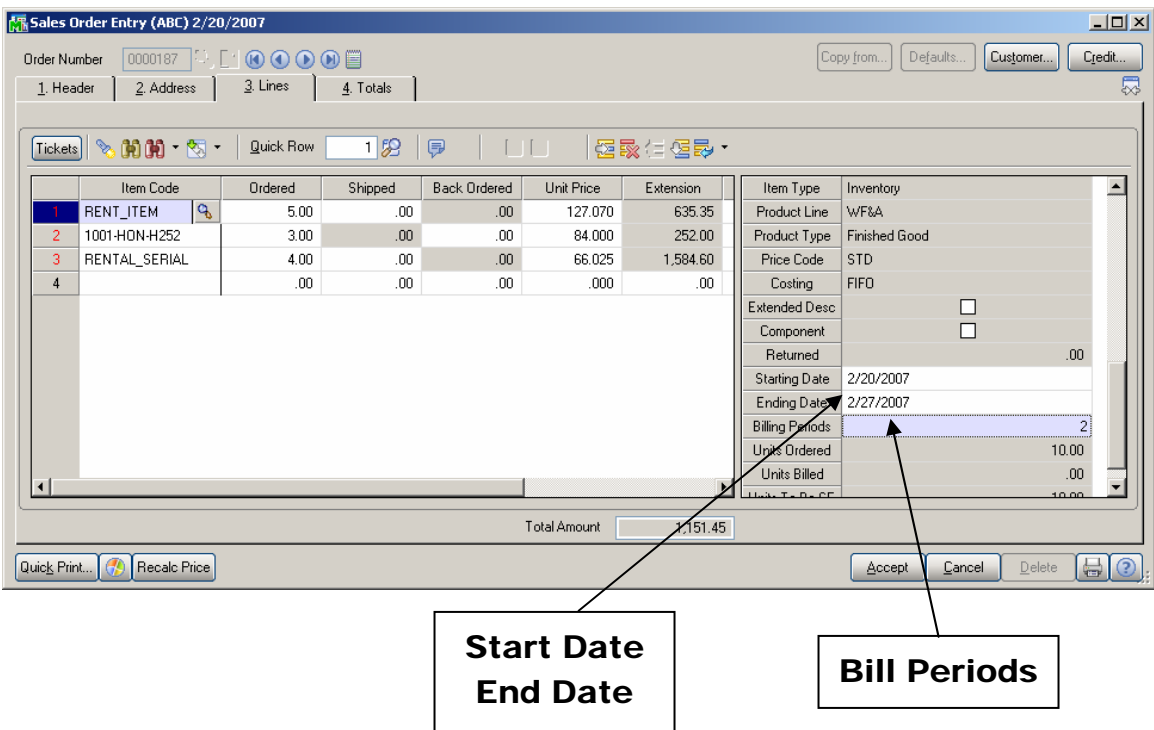

Enter the number of the item the customer wants to rent. The program defaults the **Start Date, End Date,** and **Bill Periods** to the data previously entered on the **Rental Information Entry** screen. These fields can be changed for each item.

Enter the **Quantity Ordered**. Based on the **Rental Item Availability by Date** calculation described earlier, the program will determine if the quantity ordered is available for the specified rental time period. If it is not available, user will be warned.

As items are shipped to the customer, the **Quantity Shipped** should be entered. Items cannot be invoiced until they are shipped.

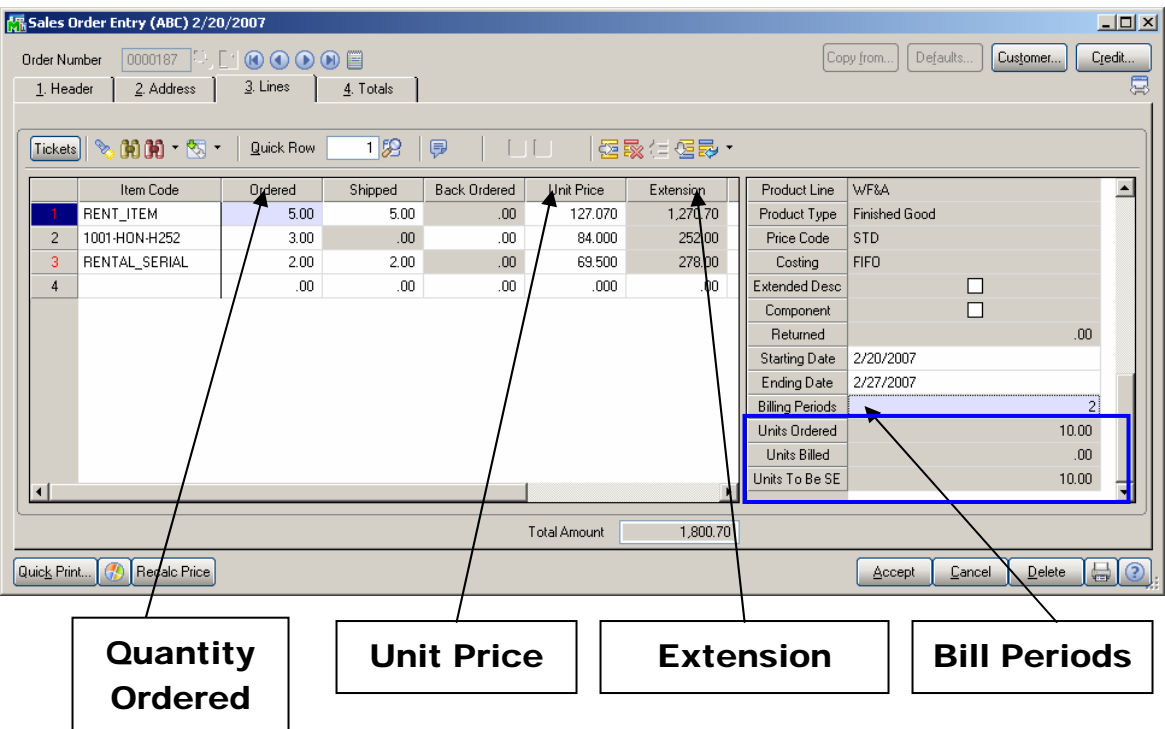

The program will determine the item's **Unit Price.**  Generally, this price will have been tied to the order's **Bill Code** through the **Price Level** in **Inventory Maintenance,**  as described earlier in this manual.

The program will calculate the **Extension** as the **Quantity Ordered x Bill Periods x Unit Price.** Eventually, this amount will be invoiced for the rental item.

Unlike the Sales lines where the **Unit Price** represents the price of simply buying the quantity of one item, for **Rental Lines** the **Unit Price** represents the price of renting the item with Quantity=1 for **a certain period of time.** 

Thus, there was a need for the concepts of **Units Ordered, Units Billed,** and **Units to Bill.** The number of **Units Ordered** is defined as **Quantity Ordered x Billing Periods.** That amount, when multiplied by the **Unit Price**, results in the **Extension.** 

It is expected that items will not be invoiced until they are shipped. Thus, at any time, the program expects the total number of units, which could have been billed, to be the

**Quantity Shipped x Billing Periods.** When added together, the **Units Billed** and the **Units to be Billed** should equal this number. For the Rental Order to be removed from the system, the **Units Billed** must be greater than or equal to the **Units Ordered.** 

Sales Order Entry (ABC) 2/20/2007  $\overline{\phantom{a}}$   $\overline{\phantom{a}}$ Copy from... Defaults.. Order Number 0000187<sup>13</sup>.[1000000 Customer... Credit. 1. Header 2. Address 3. Lines 4. Totals 1 E 图门(= 图**录 ·** 12 | 厚  $0000 - 27$  $Quick$  Row Tickets Unit Price HON 4 DRAWER LETTER FLE W/O LK Item Code Ordered Shipped **Back Ordered** Extension **Description**  $\blacktriangle$ RENT\_ITEM Q  $5.00$  $5.00$  $.00<sub>1</sub>$ 127.070 1,270.70 Warehouse **BNT** 1001-HON-H252  $3.00$  $00.$  $00$ 84.000 252.00 U/M EACH  $\overline{2}$  $\overline{3}$ RENTAL\_SERIAL  $2.00$  $2.00\,$  $00.$ 69.500 278.00 PL w  $\overline{4}$  $.00\,$  $.00\,$  $00.$  $.000$  $.00\,$ Tax Class  $T\times$ Ŋ DC Disc %  $0.000$  $\Box$  $DS$  $CM$ ☑ N SE 82.500 Cost Sales Account 400-01-00 450-01-00 Cost Account Total Amount 1,800.70 Quick Print... ( C Recalc Price  $\begin{array}{|c|c|c|c|c|}\hline \text{Accept} & \text{Cancel} & \text{Delete} & \text{G} \\\hline \end{array}$ 

The **Tickets** button is enabled for **Rental Lines** only.

Click the **Tickets** button to open the **Tickets Data Entry**  screen and enter corresponding information for the selected

line.

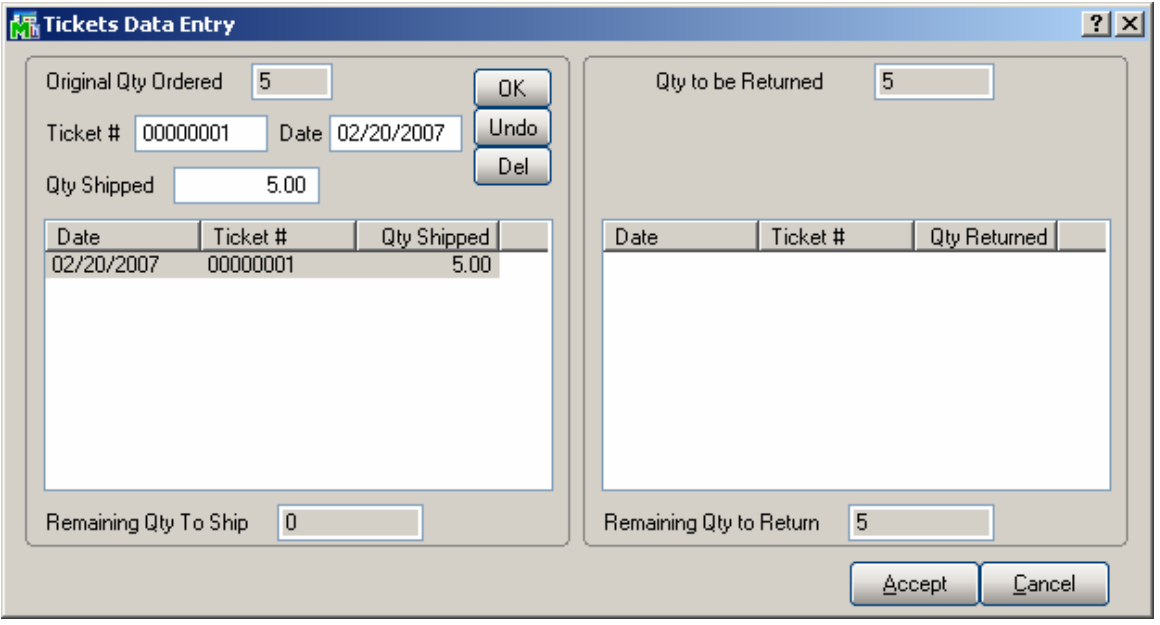

The left part of the window is for delivery, and the right part for pick up tickets. From the **Sales Order Entry**, you can only enter delivery tickets.

The **Original Qty Ordered** displays the quantity ordered of the line.

The **Remaining Qty To Ship** is the difference from Qty Ordered and Qty Shipped.

Enter **Ticket #**, change the **Date** (defaulted to current date), enter the **Qty Shipped** with the Ticket, and click **OK**.

When the Tickets are entered, click the **Accept** button. The program will set the **Qty Shipped** of the line to the sum of the quantities shipped with delivery tickets.

If the **Qty Shipped** is changed in the **Lines** tab, "special ticket" is automatically created for the quantity not entered with a ticket. This default ticket has NONE as **Ticket #**.

You can change the number of the "NONE" special ticket, the quantity shipped, or delete it, as well as with any other ticket.

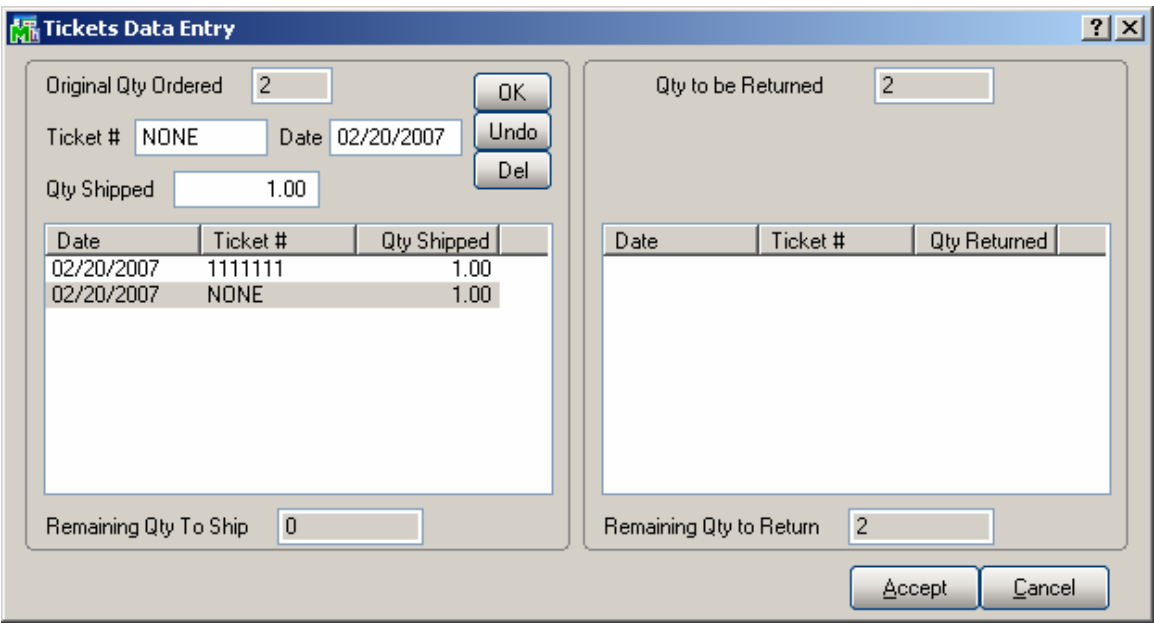

You cannot enter tickets for quantity exceeding the ordered quantity.

When a **serialized** item is rented, user can enter its **Serial Numbers** by using the **Serial Distribution for Quantity Ordered** button.

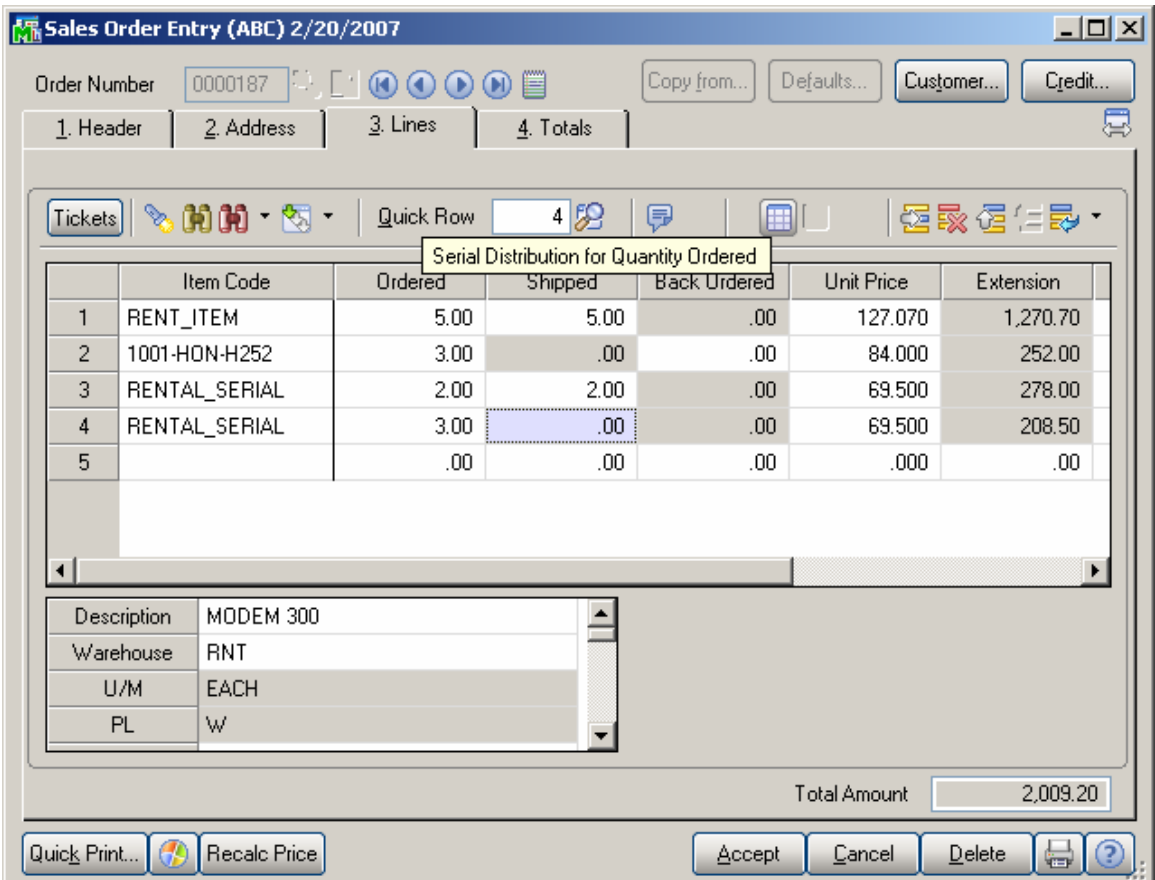

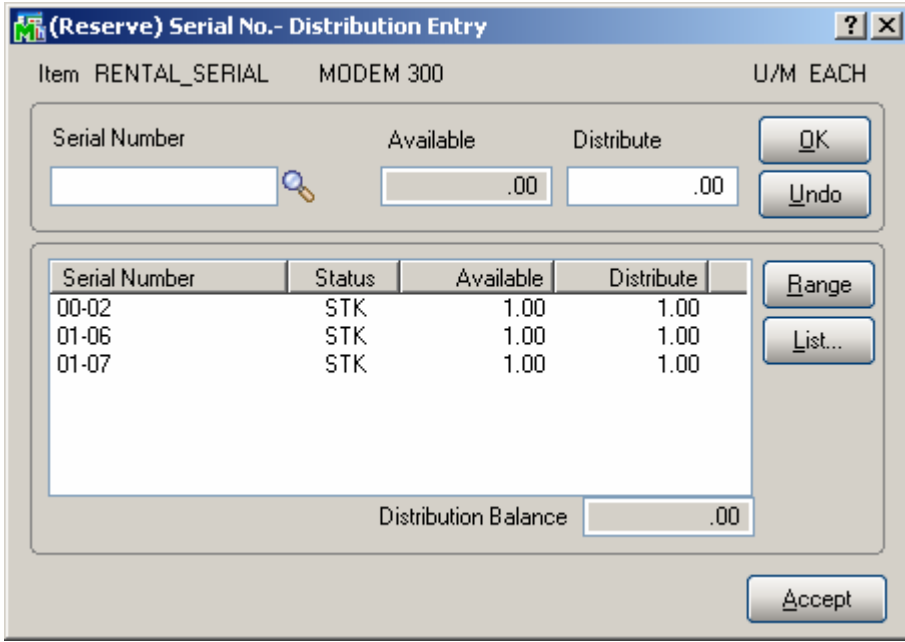

The **Serial Number** lookup lists all the Serial Numbers with their **Statuses**.

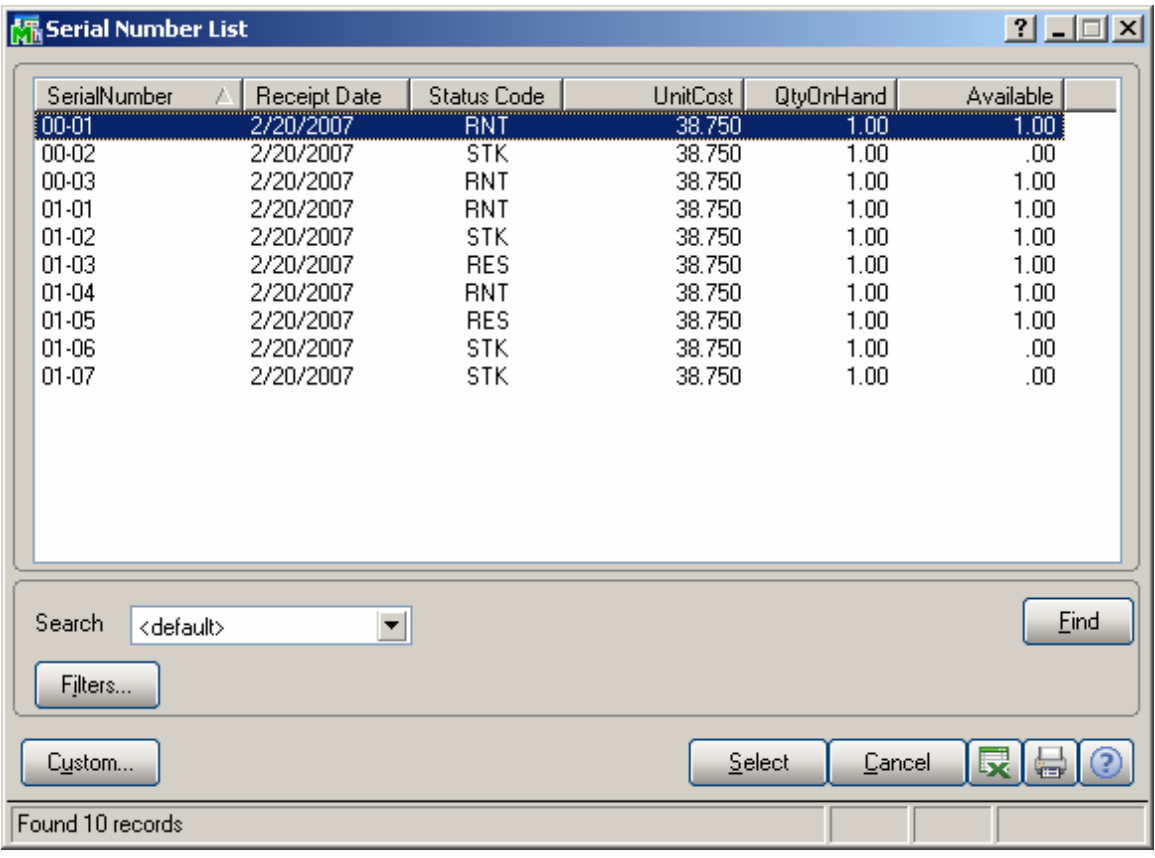

The **Range** button can be used to select multiple serial numbers, by entering the **Starting** and **Ending** Serial Numbers.

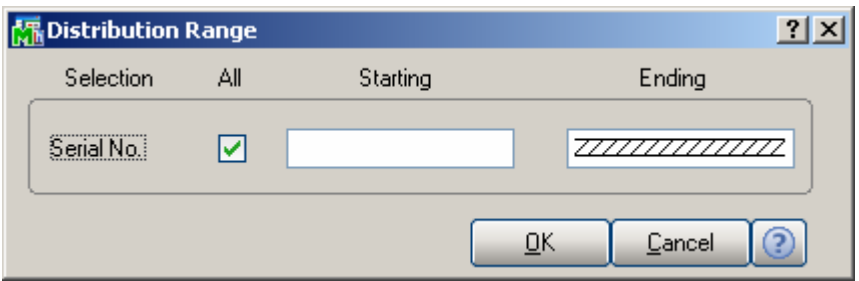

On the **Item Status Maintenance** screen, the **Serial Numbers** distributed in the **(Reserve) Serial Number – Distribution Entry** are displayed as **Reserved** on the Sales Order.

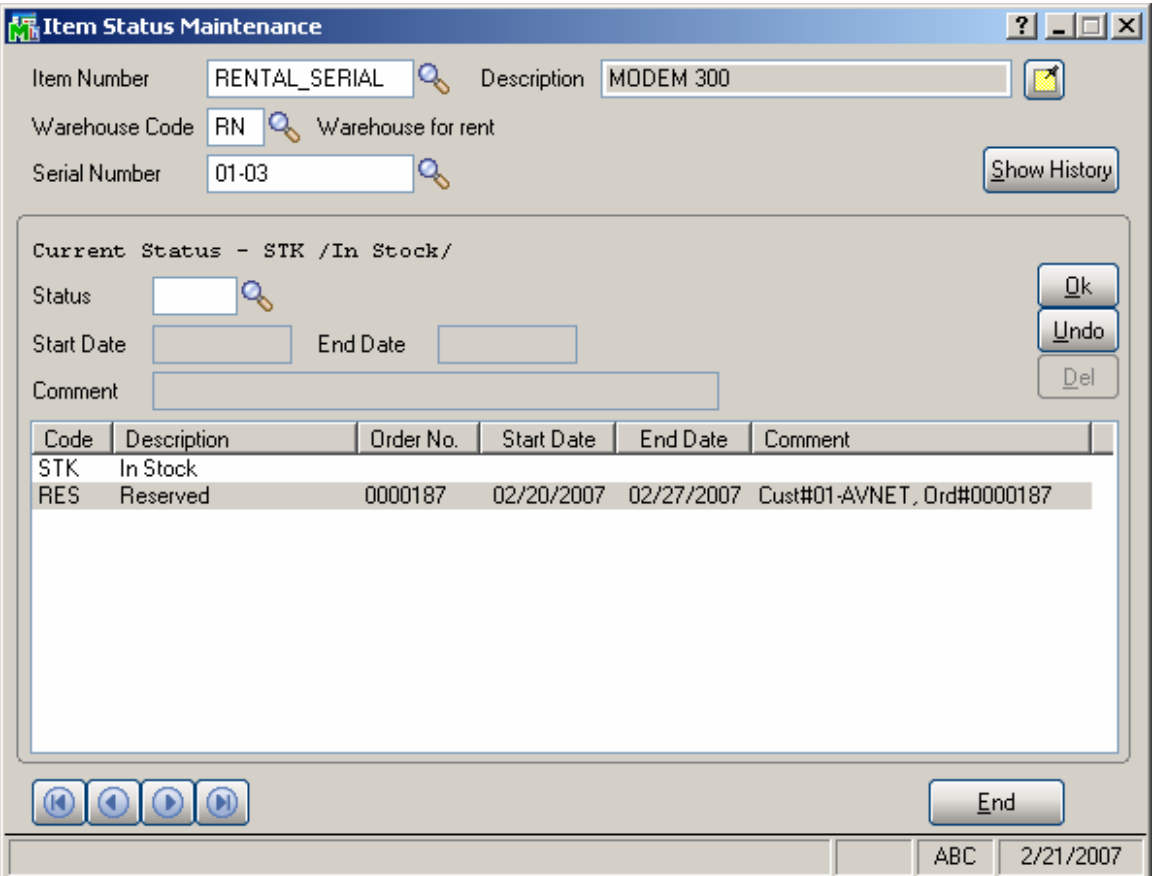

When a **serialized** rental item is shipped, user can enter its **Serial Numbers** by using the **Serial Distribution for Quantity Shipped** button next to the **Shipped** field.

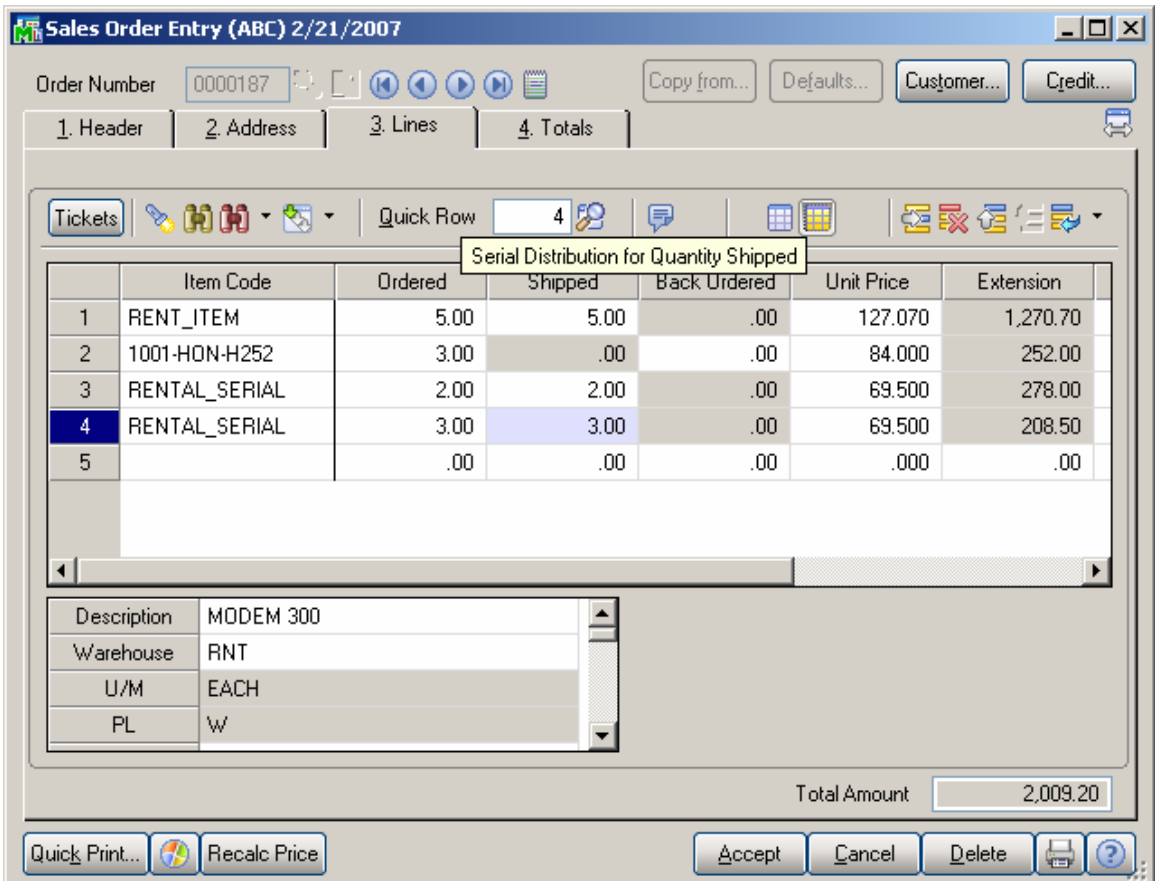

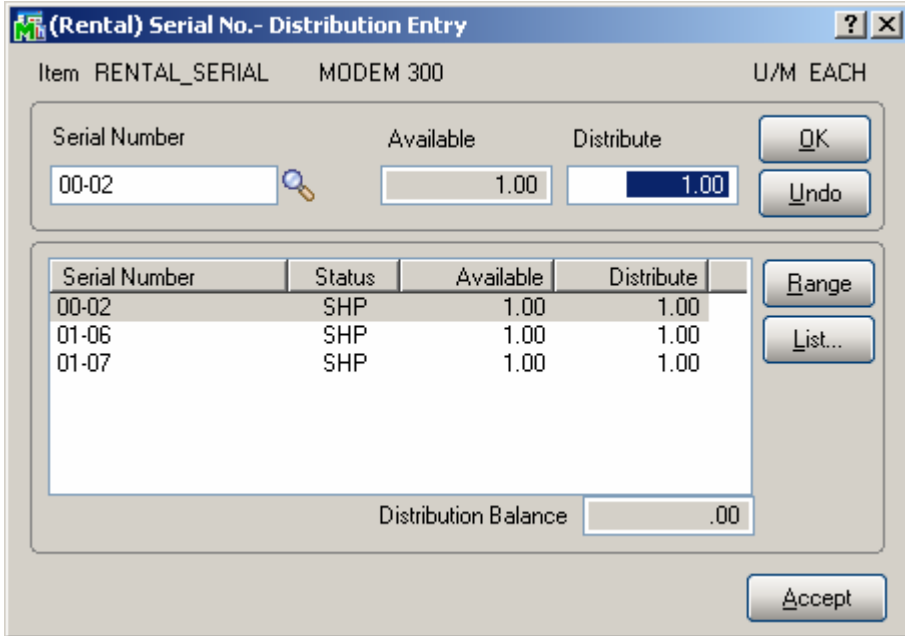

The **(Rental) Serial No. – Distribution Entry** screen displays the ordered (reserved) **Serial Numbers**. To ship against those **Serial Numbers,** click the **Accept** button; otherwise change the distribution as necessary.

On the **Item Status Maintenance** screen, the **Serial Numbers** distributed in the **(Rental) Serial Number – Distribution Entry** are displayed as **Rented** on the Rental Order.

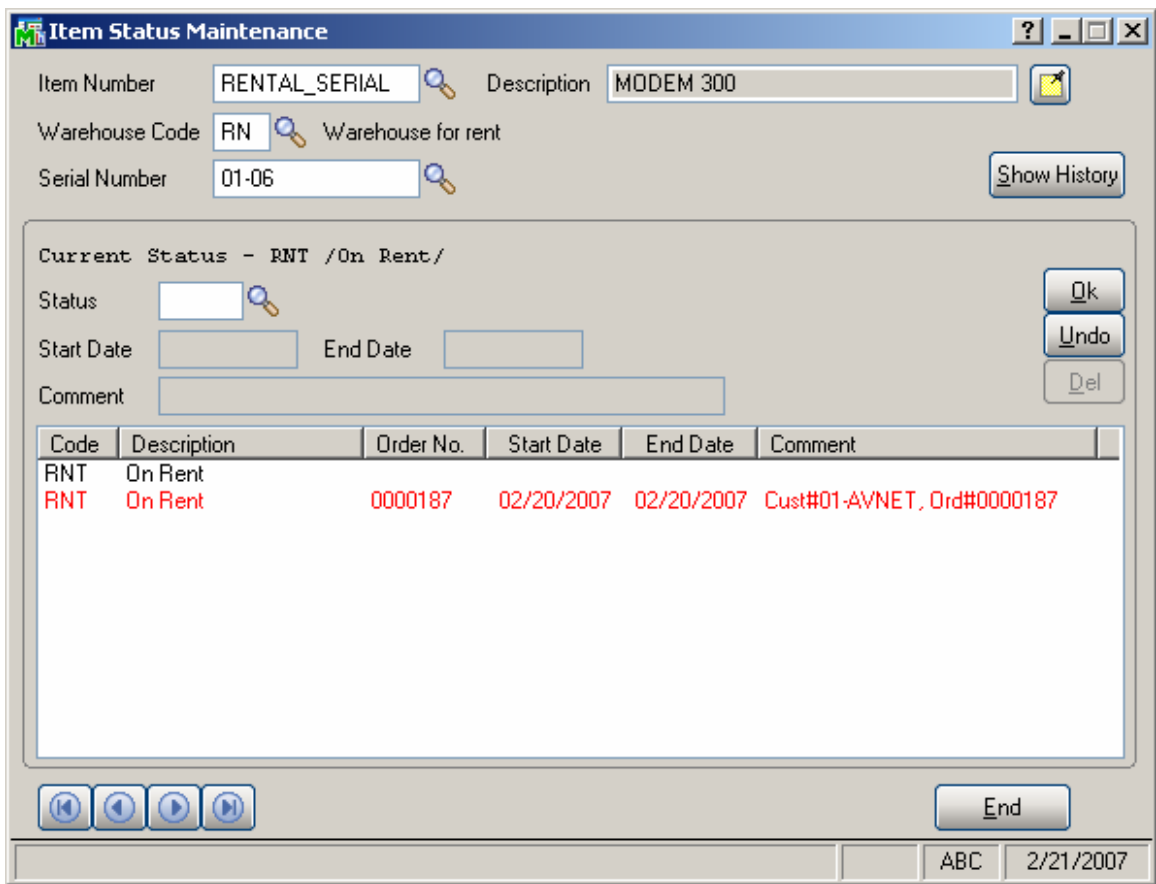

If the Sales Order contains shipped rental line it cannot be deleted.

#### <span id="page-32-0"></span>*Kit Items Rent*

Kit items rental is also available.

In order to rent Kit item, the following preconditions are required.

1. Specify the Kit item as **Rental** in the **Item Maintenance** of the **Bill of Materials Maintenance.** Note: If **B/M** module is not available you can do the same through the **Sales Kit Maintenance**  from the **Kits** menu of **I/M** module.

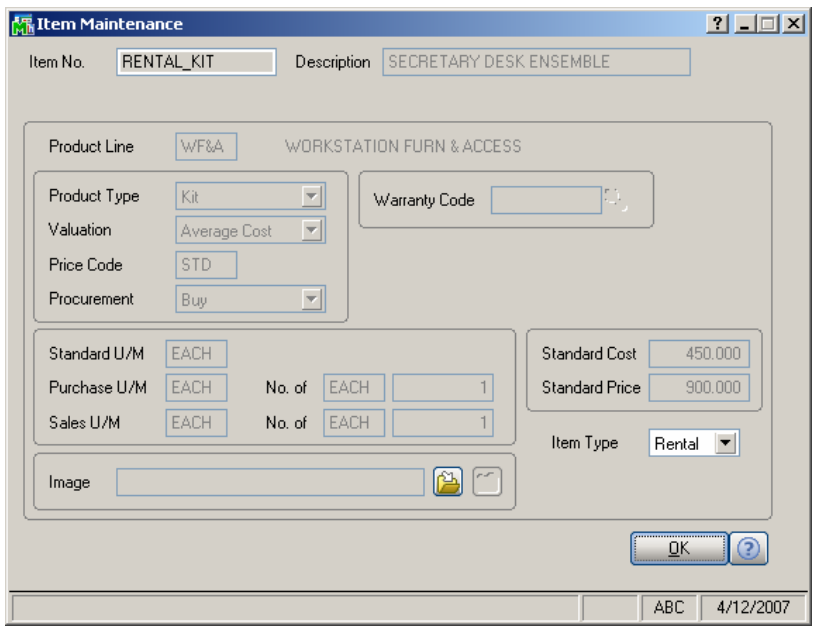

2. Select only rental items as components for that Kit item.

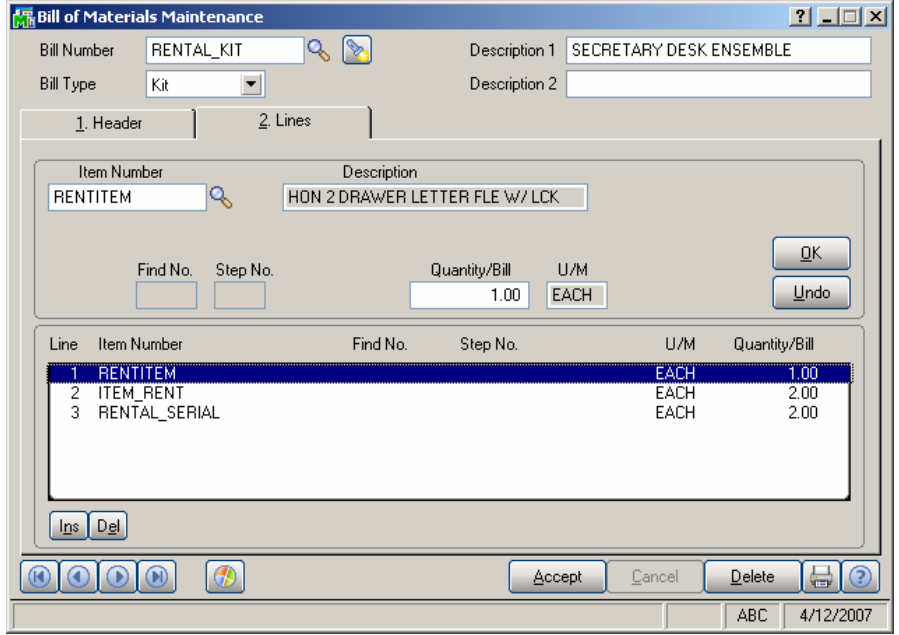

Now enter the **Kit** item in the **Sales Order Entry** as rental item. Select the **Include Rental Items** box on the **Header** tab to include also rental items in the sales order.

On the **Lines** tab enter a **Kit** item. The **Kit Component List** will be displayed.

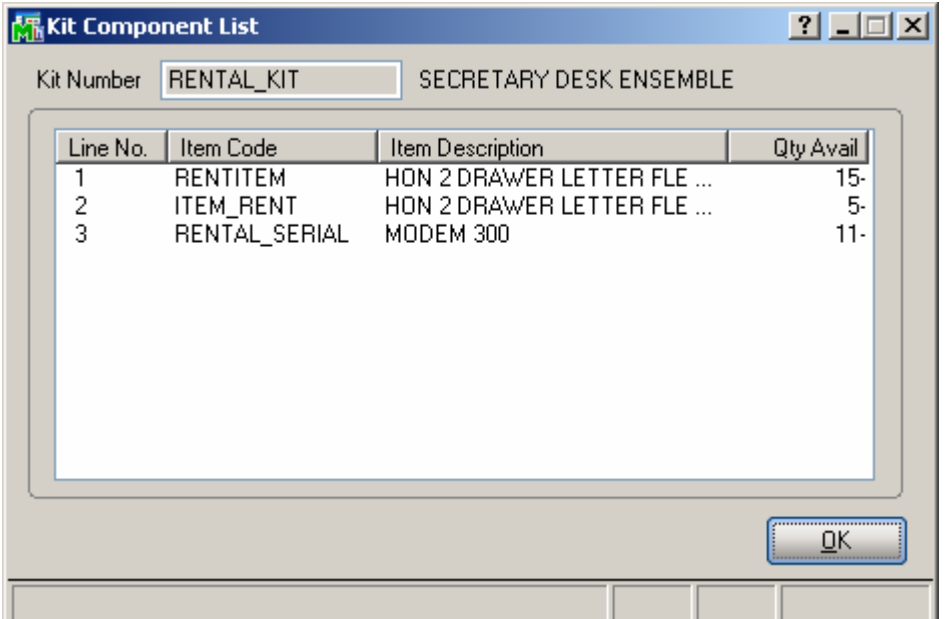

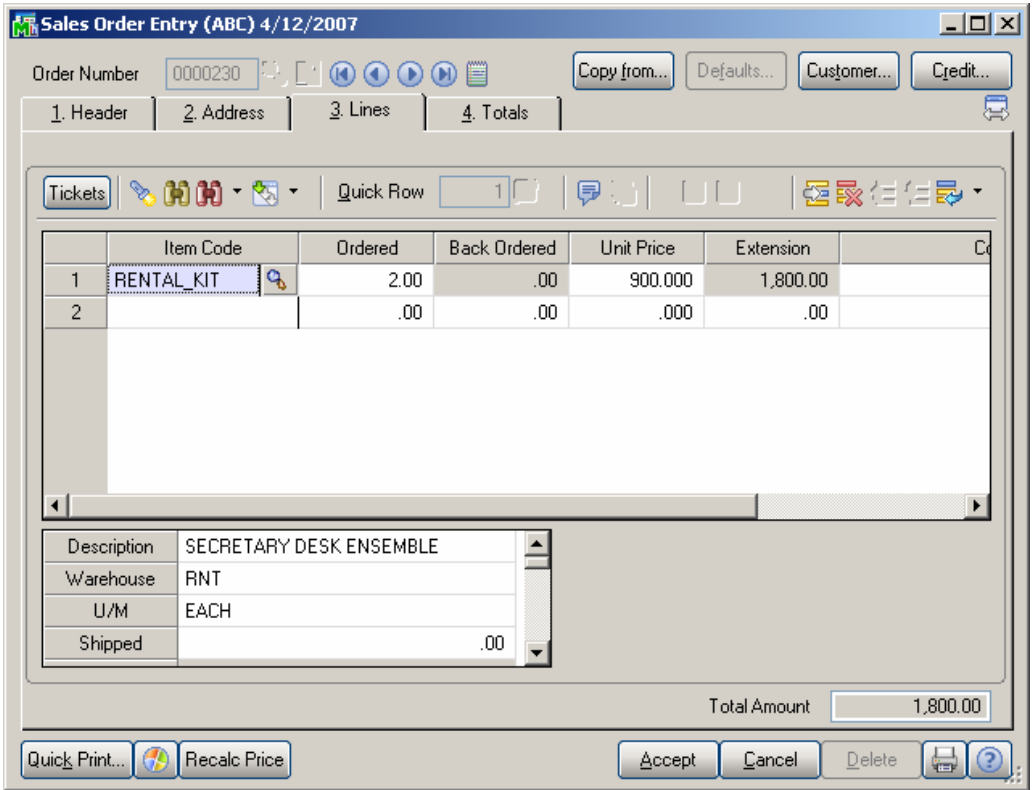

When changing focus, the **Kit** item line is split into item lines based on its components and the **Kit** item line becomes a comment line. The **Kit item code** along with **description** is loaded to the **Comment** field of that line automatically.

The **Ordered/Shipped** quantity for each component is calculated based on the **Kit** item **Ordered** quantity and **Quantity/Bill** of that component in the **Kit** Item. For **Serial** items the **Shipped Quantity** will be zero.

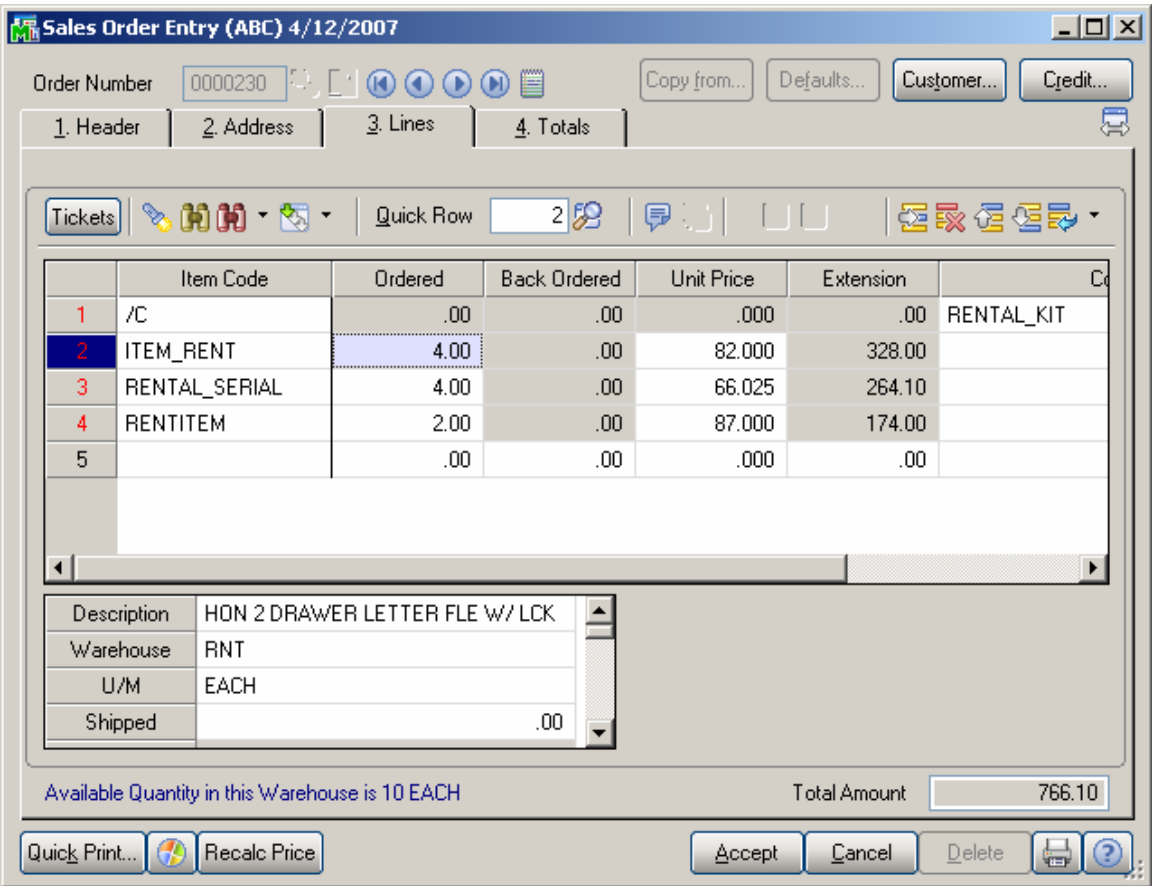

#### <span id="page-35-0"></span>*Invoice Data Entry*

Sales Orders with Rental lines can be invoiced as usual Sales Order.

Rental Orders cannot be shipped and invoiced with the **Shipping Data Entry** program.

Select **Invoice Data Entry** under the **Sales Order Main**  menu.

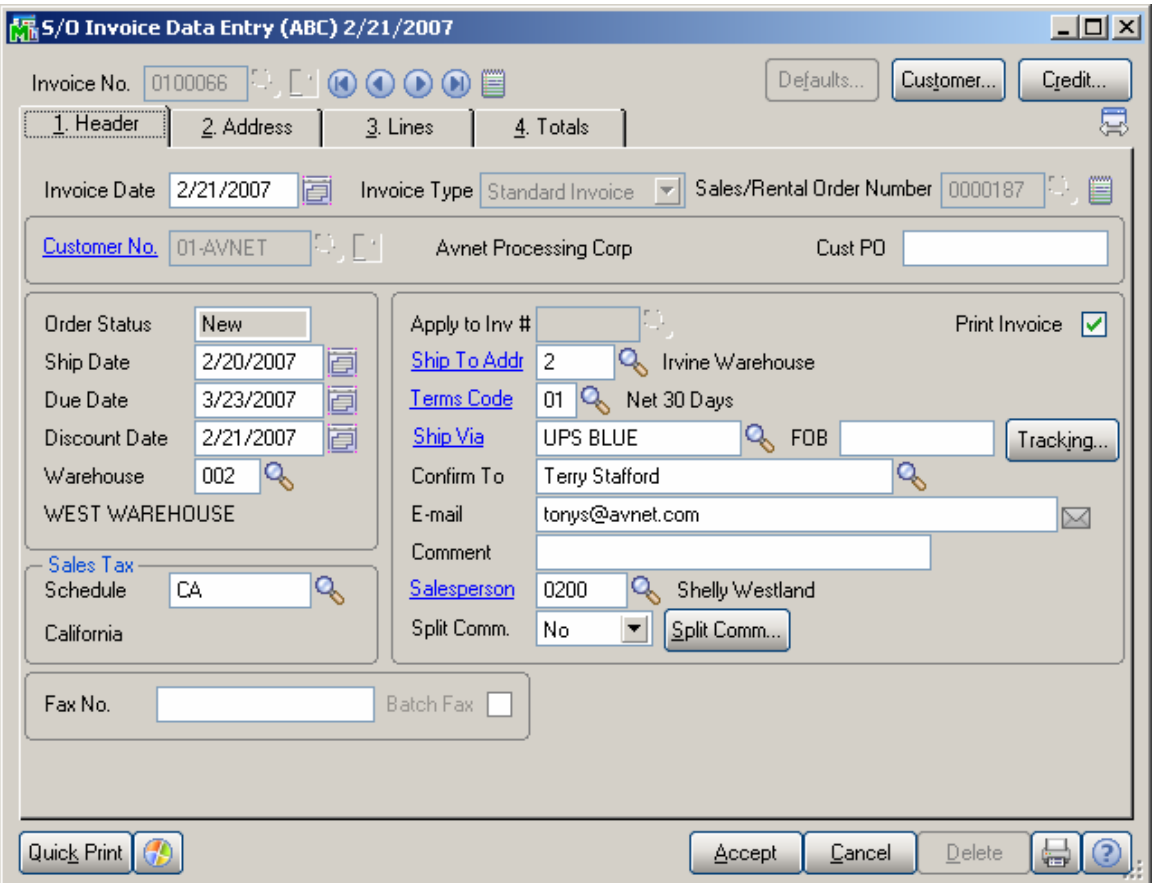

Select a Sales Order that contains Rental Lines.

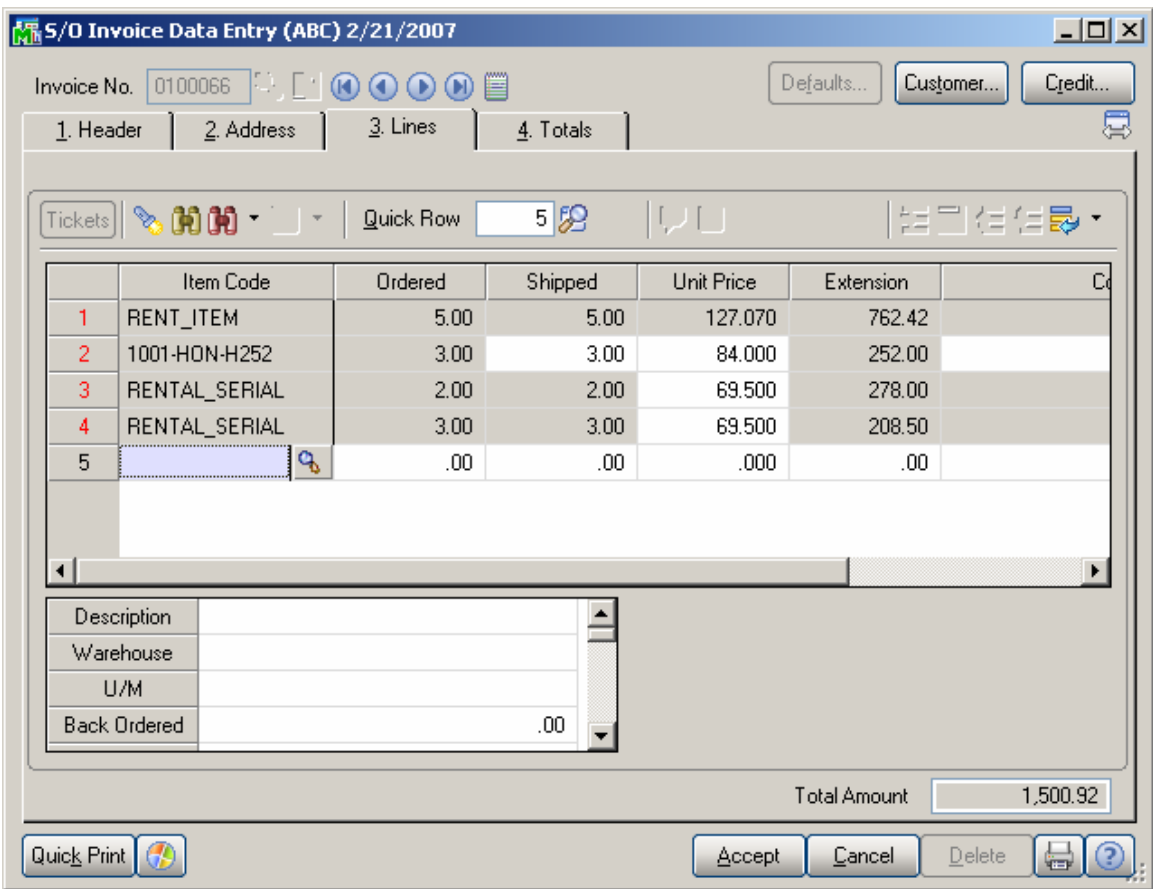

Go to the **Lines** tab. The following message will be displayed:

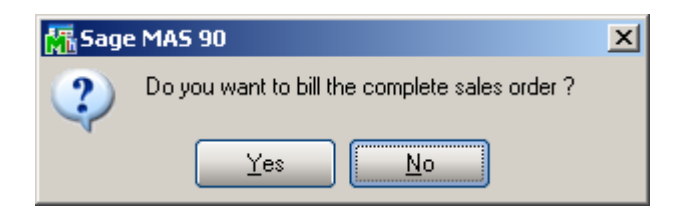

If the Sales Order contains sales lines along with rentals, the following message will appear after the first one.

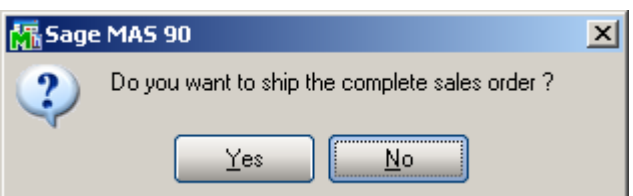

If the complete billing is selected, the program will look at each item separately and invoice the **Units to Bill**.

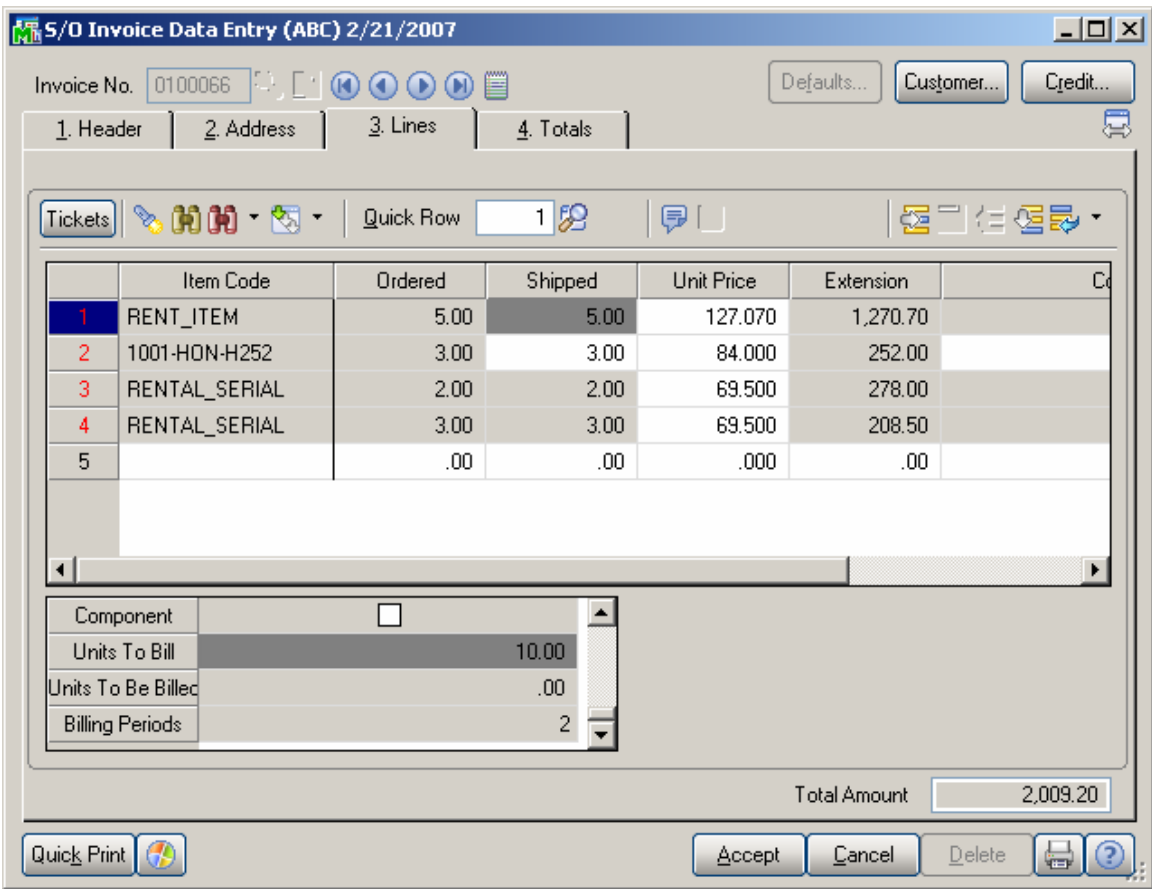

In our example, the line had five (5) ordered, and 5 shipped. Therefore, the **Units to Bill** is **Quantity Shipped (5) x Billing Periods (2)** totaling **10.** The **Units Billed** on this invoice is, therefore, set to 10, since the order is being billed completely (and can be changed for partial billing).

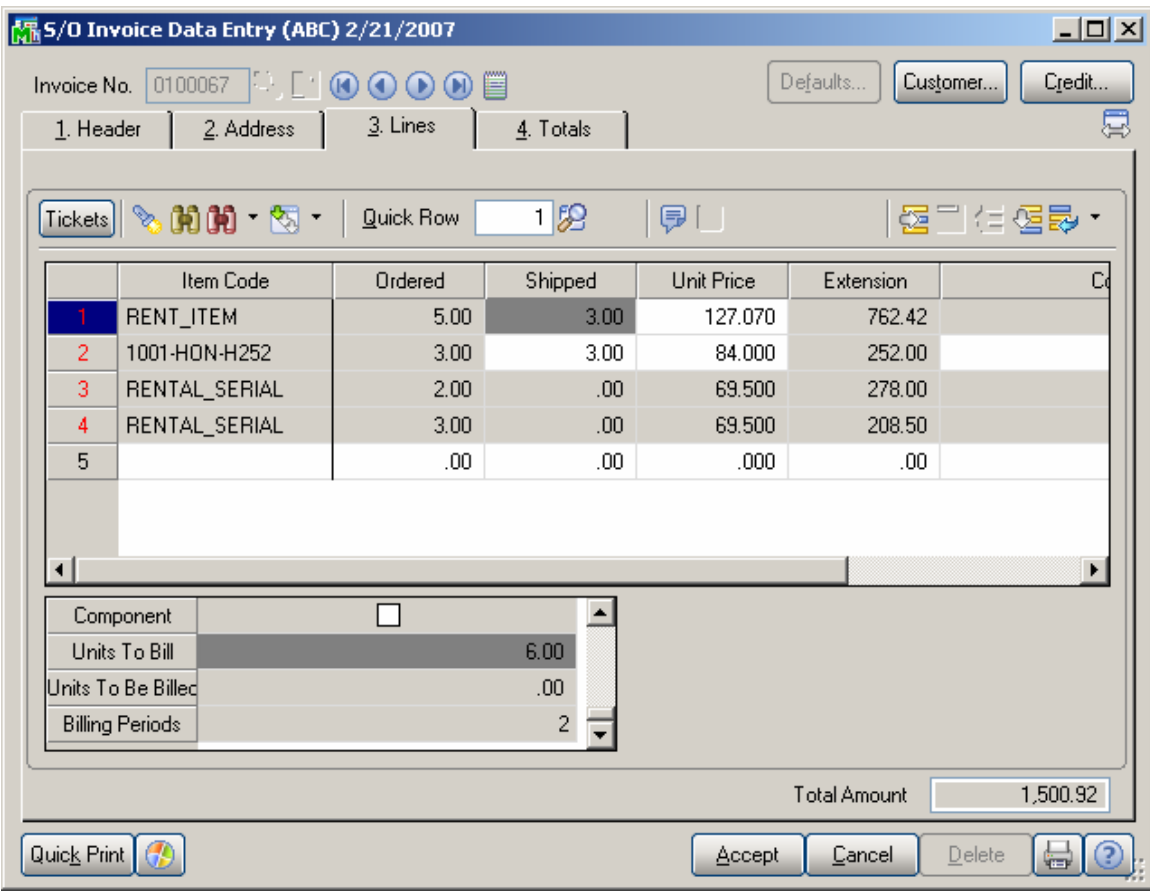

Here is an example of Invoice with Qty shipped less than Qty Ordered. **Units to Bill** is equal to 6, since only 3 items have been shipped: **Quantity Shipped (3) x Billing Periods (2)** totaling **6.**

Note that to totally close out this rental line in the order, the remaining quantity of two (2) must be shipped later and then invoiced.

**Unit Price** can be changed for the lines only if the invoice is created first time for the order. If the order has already been partly invoiced, the Unit Prices no longer can be changed.

Only Sales Items can be added in the Invoice, you cannot add rental lines here.

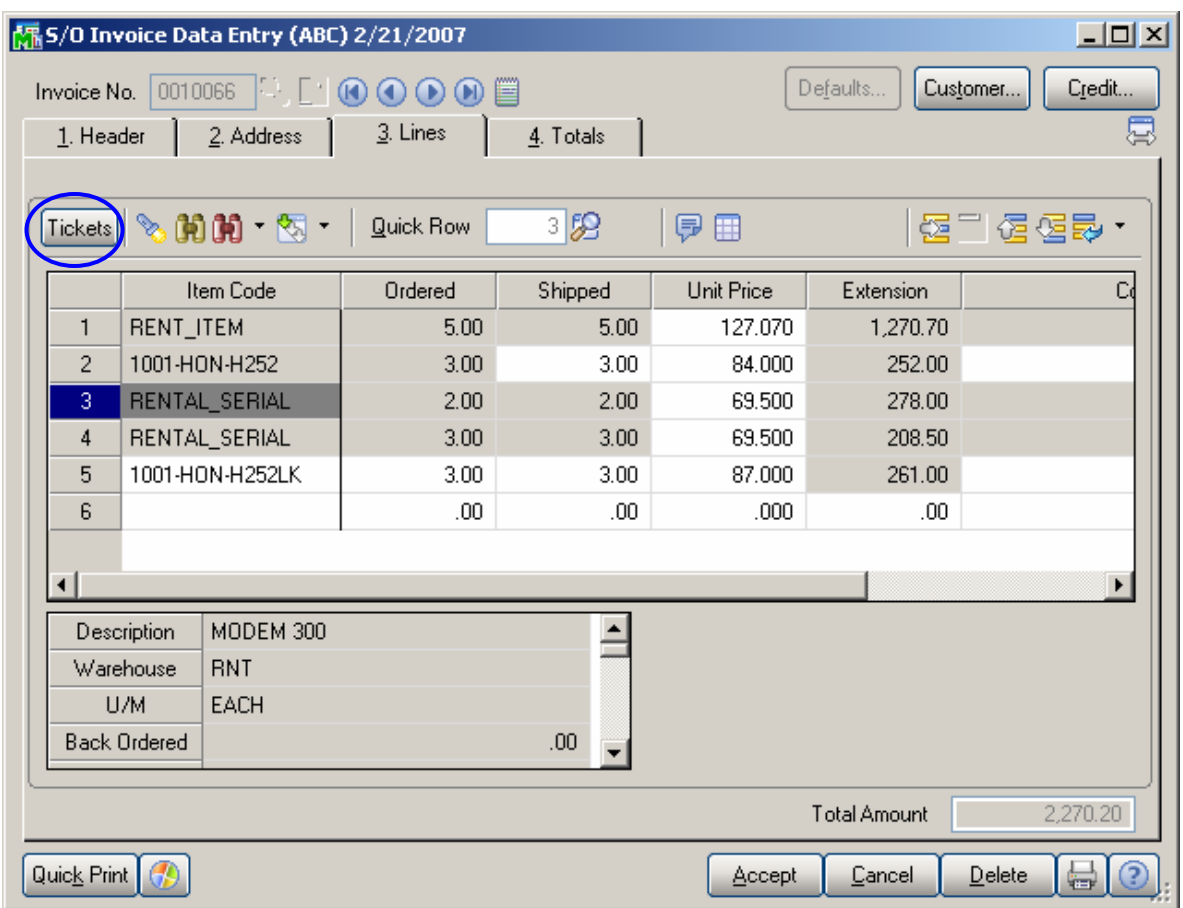

The tickets information can be viewed for the selected line by clicking the **Tickets** button.

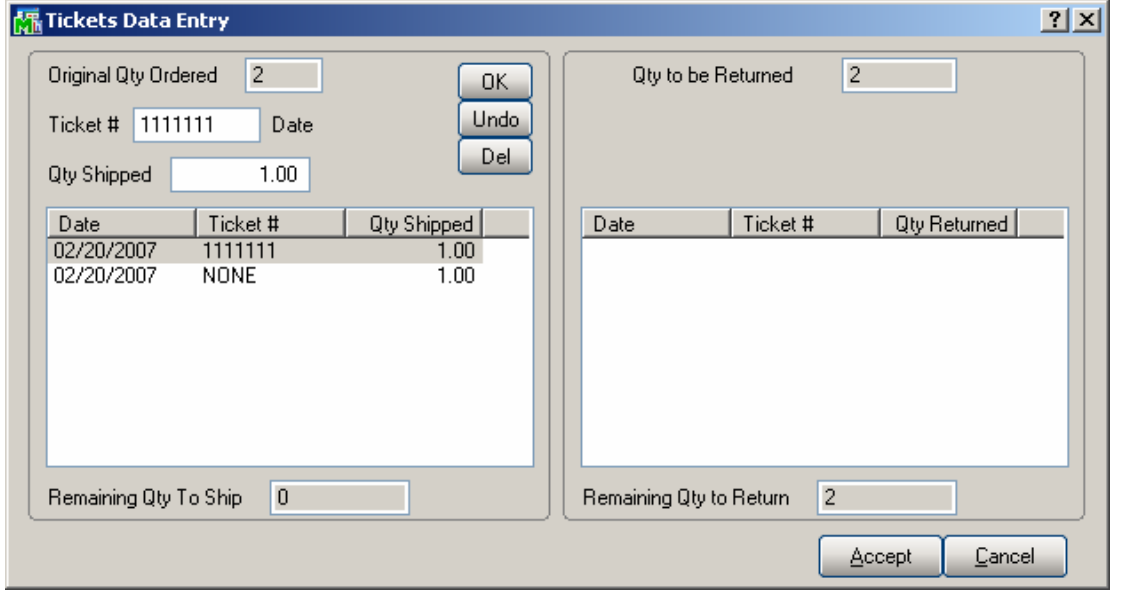

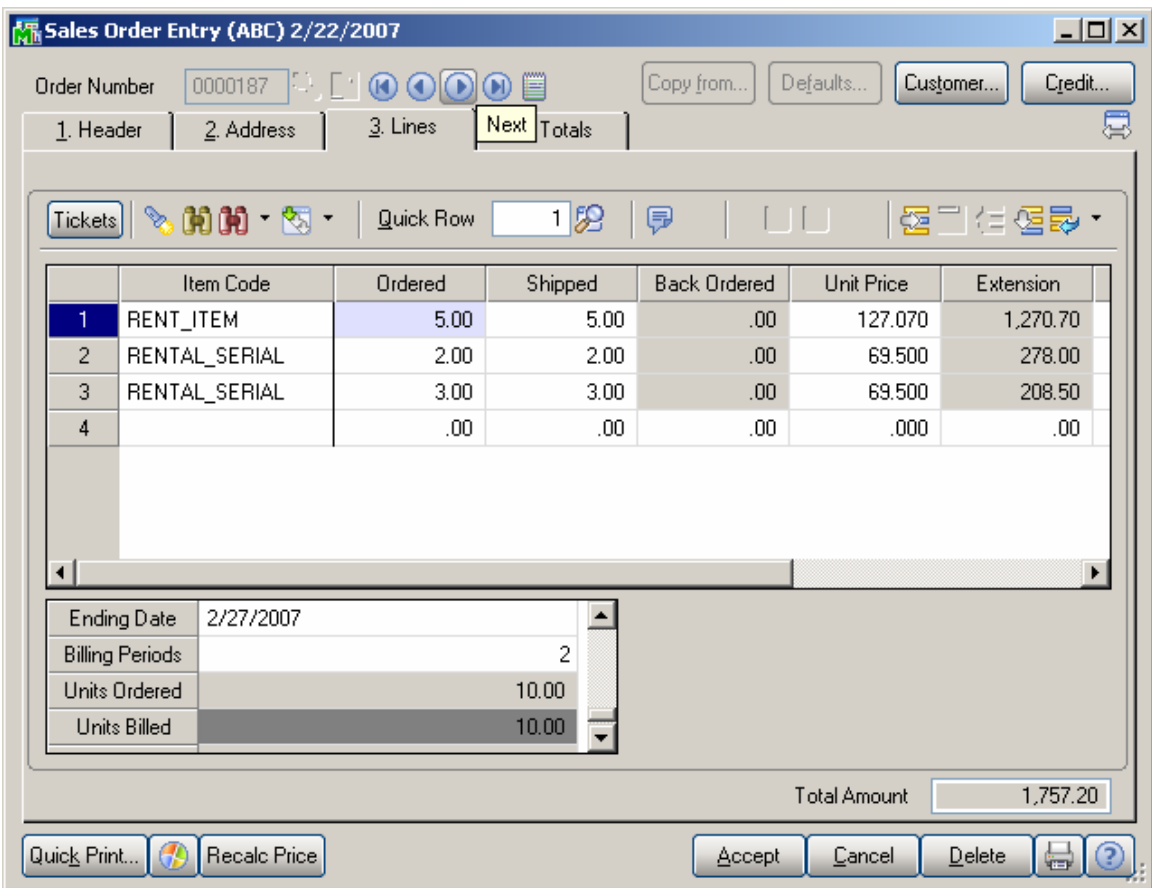

After the Invoice is updated the **Units Billed** will be displayed for corresponding line of the Sales Order. After all units are billed and returned completely the order will be deleted from the system.

#### <span id="page-41-0"></span>*Rental Return Entry*

When the customer returns Rental items, the return must be recorded in the **Rental Return Entry** program added under the **Sales Order Main** menu.

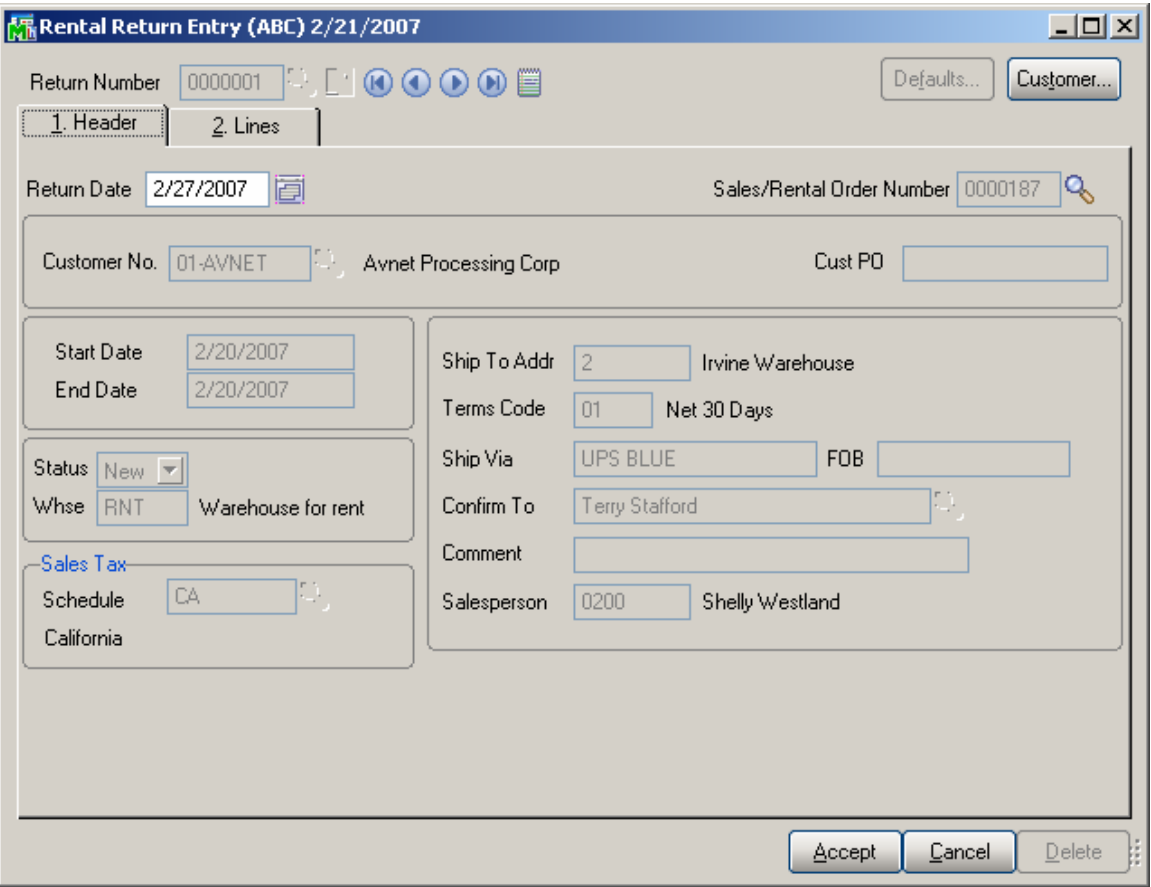

After entering the **Sales Order Number**, use the **Lines** tab to return the items. The following message is displayed:

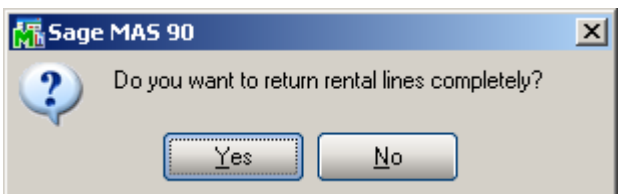

Click **Yes**, to load the **Quantity Returned** equal to the **Quantity Shipped** on the order.

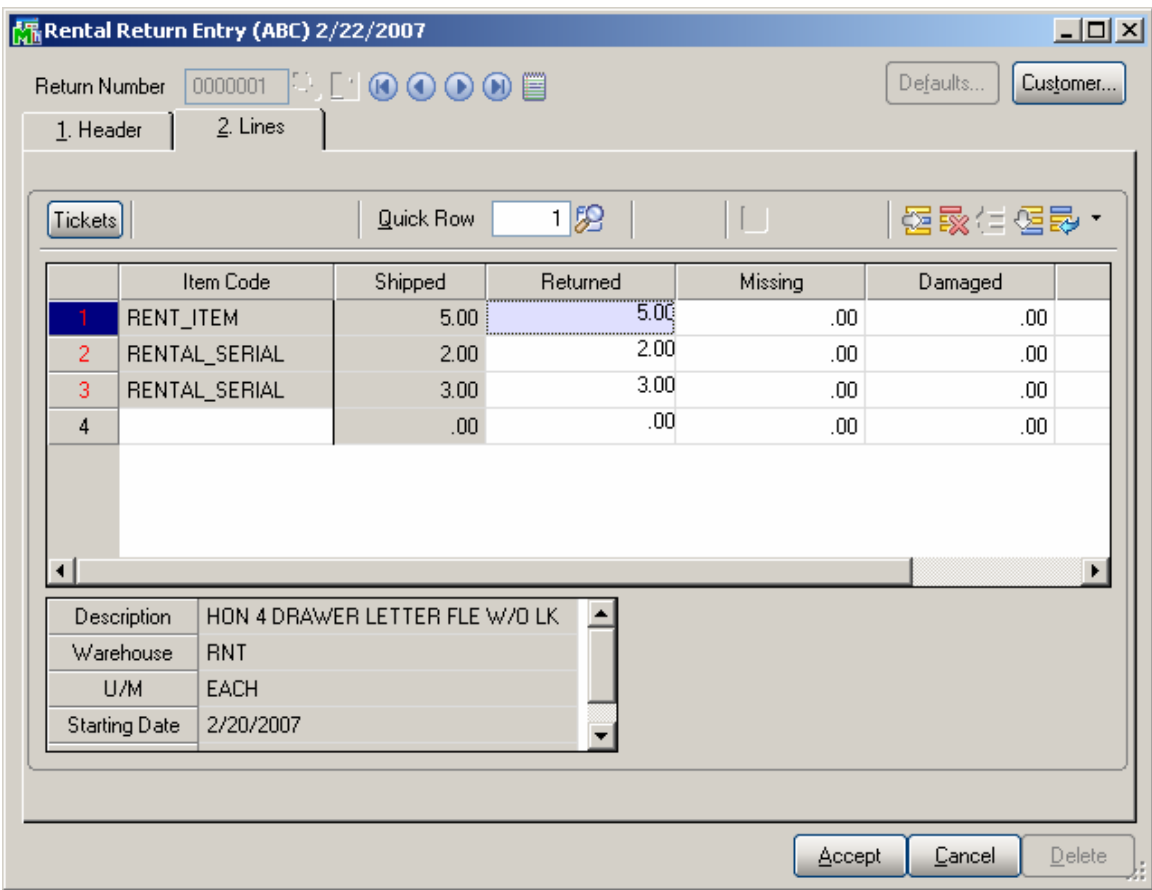

During Return you can enter also the Quantities that are missing or damaged so that to exclude them from Available quantities.

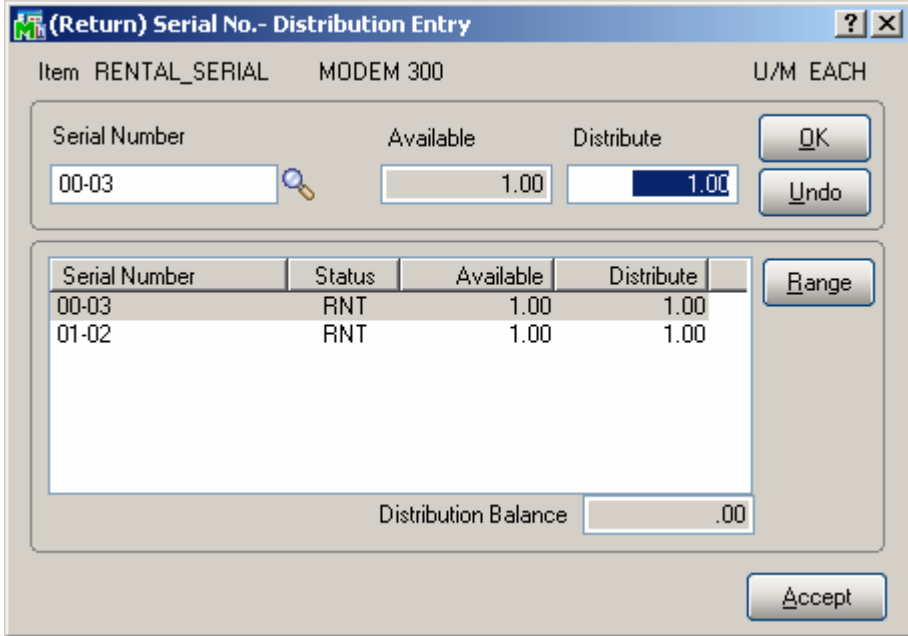

After running the **Rental Return Reports/Updates,** the returned items will become available again.

If an item has been completely invoiced and returned, it will be deleted from the order.

If all the items have been completely invoiced and returned, the Sales Order will be deleted from the system.

To enter pick up tickets for the selected line, click the **Tickets** button.

In the **Tickets Data Entry**, the left part of the window is for pick up, and the right part for delivery tickets. Here you can enter pick up tickets.

The pick up tickets entry here is done similar to delivery tickets entry in the **Sales Order Entry**.

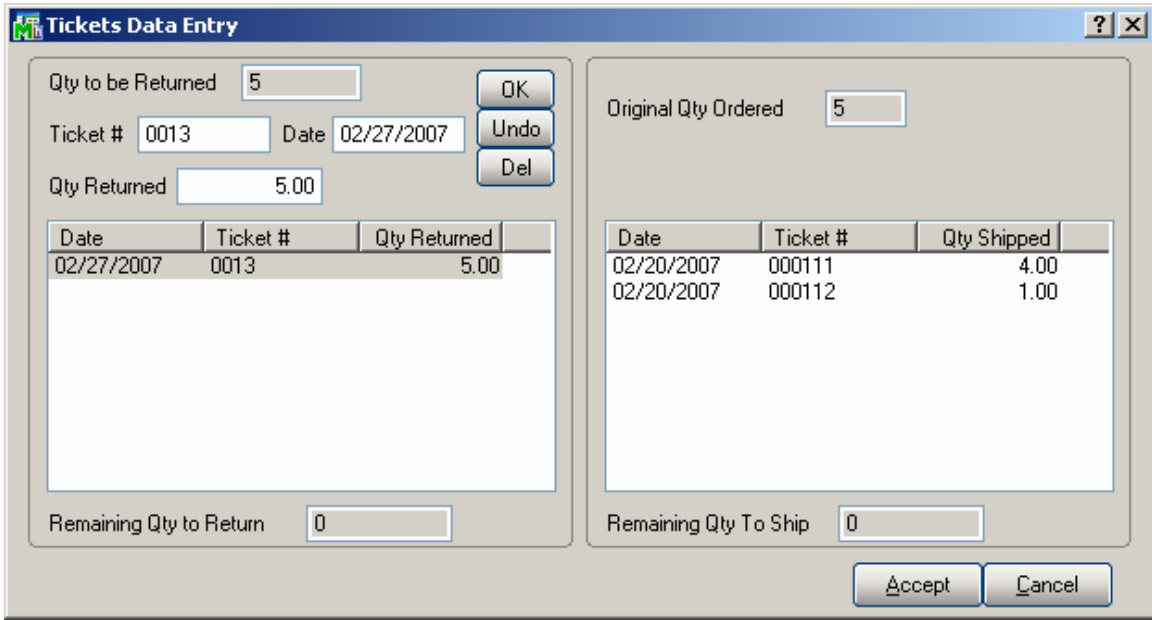

Rental Returns are updated with the new **Rental Return Reports/Updates** program.

### <span id="page-45-0"></span>*Auto Generate Invoice Selection*

Based on data entered in two fields on the **Rental Information Entry** window in **Sales Order Entry,** the **Auto Generate Rental Invoice Selection** program will be able to create invoices for a group of Orders with rental Lines.

These two important fields are the **Bill Frequency Code**  and the **Bill Frequency Periods** fields.

Upon checking the Include Rental Items box on the newly created Sales Order, the **Rental Information Entry** screen is automatically opened. It can be also opened through the **Rental Info…** button.

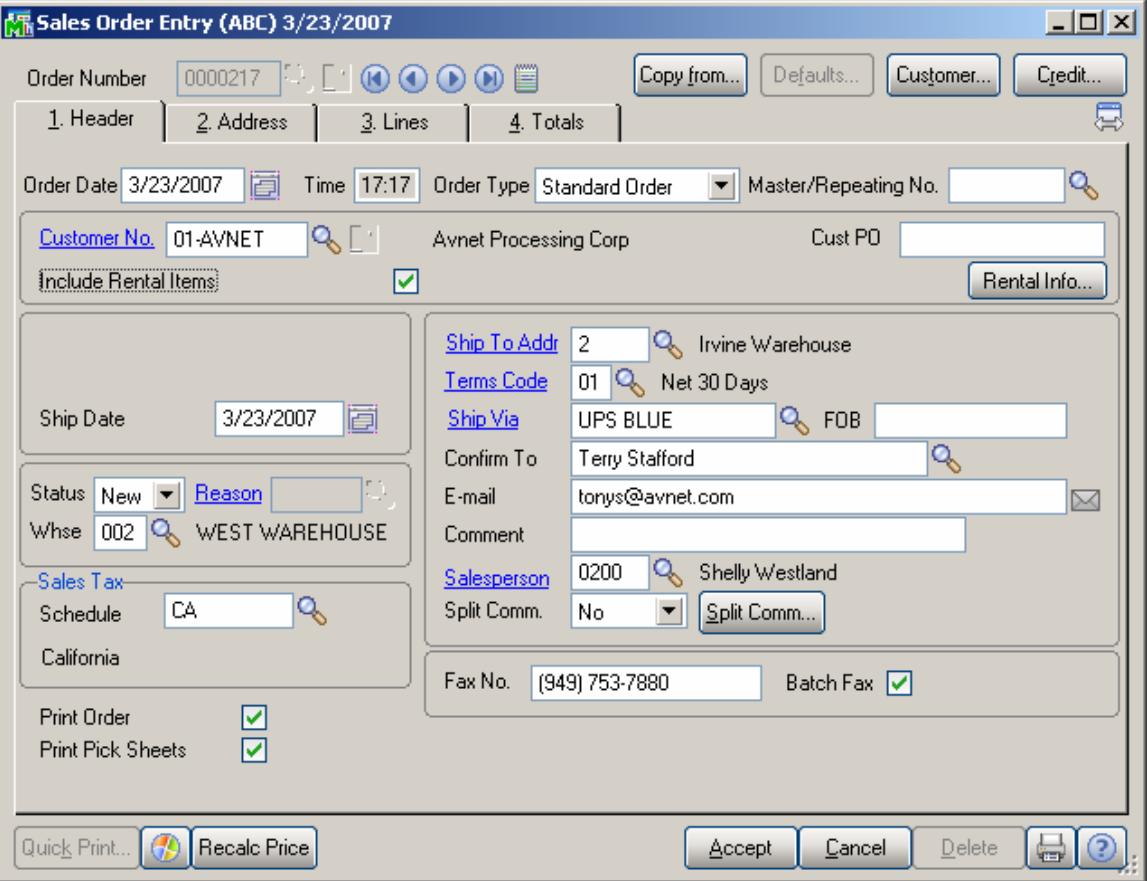

Suppose this is a daily rental for the next 42 days.

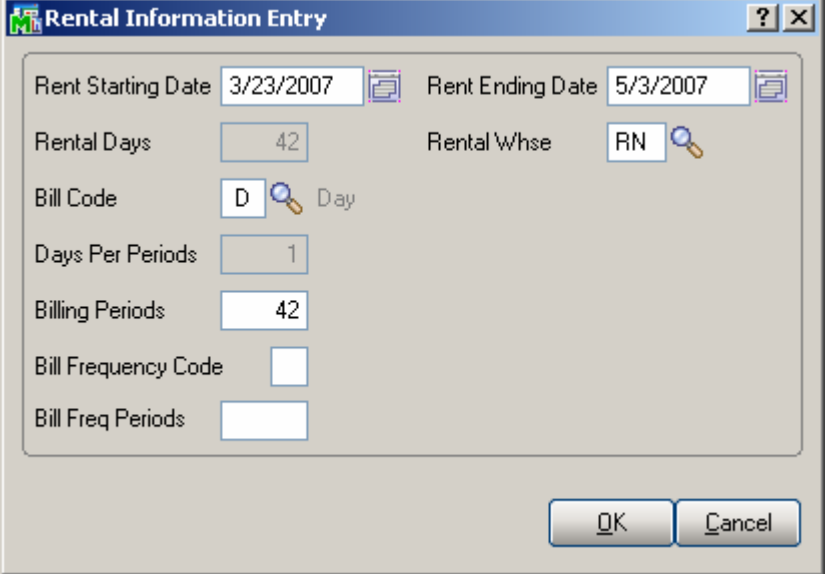

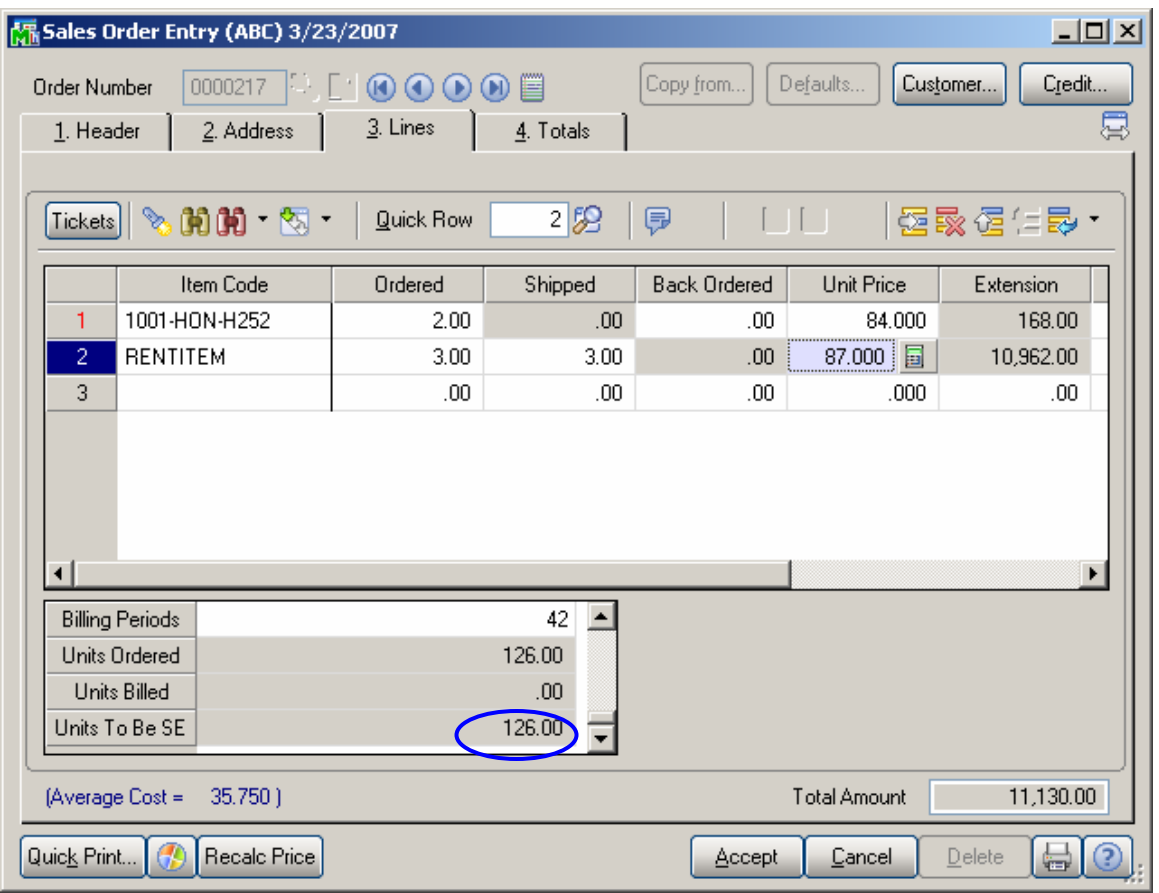

The Units to be Billed=126 (Qty Shipped (3)\*Billing Periods (42)). Suppose the user does not want to send the customer an

invoice every day for this rental. Instead, he wants the program to automatically generate a weekly invoice, billing the customer for seven (7) "billing periods" (in this case, 7 days).

A **Bill Freq Code**, such as "W" for weekly, is assigned, indicating that user wants to have the program automatically bill the customer on a weekly basis. (Note that the "W" itself is not tied into anything – it could just as easily be called "J", as long as user knows what it means).

Finally, 7 is entered in the **Bill Freq Periods** field, indicating that each time the program generates an automatic invoice for this order, it will bill for 7 billing periods (or in this case, 7 days).

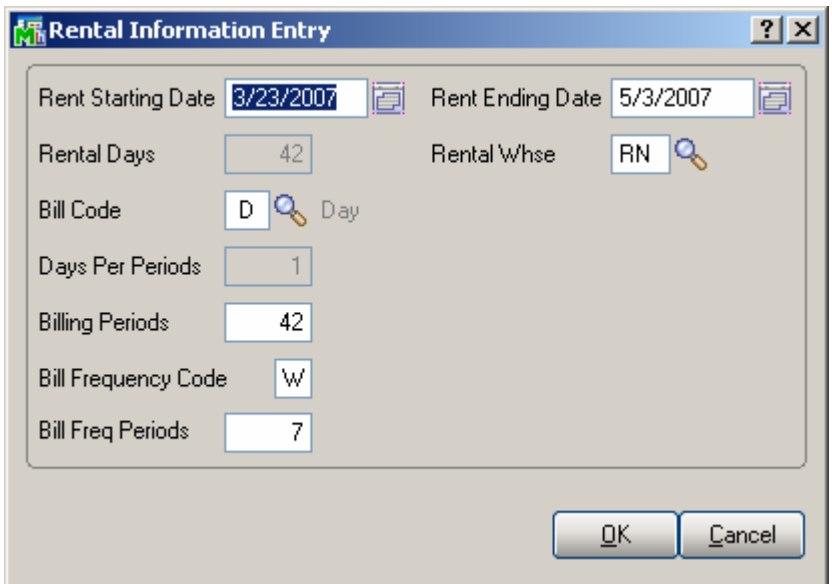

#### **Generating Invoices**

Using these two codes from **Sales Order Entry,** the program can automatically generate Invoices for Sales Orders containing rental lines by the **Auto Generate Invoice Selection** program under the **Sales Order Main**  menu.

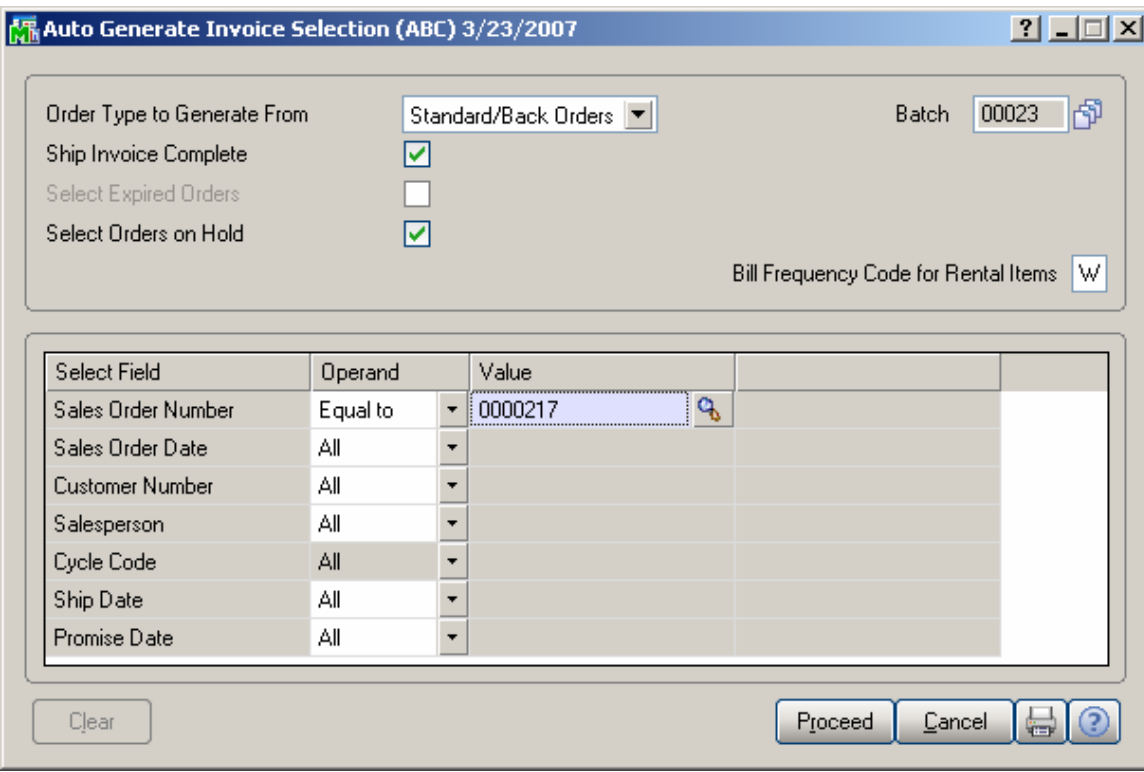

Enter the code in the **Bill Frequency Code for Rental Items** field if you want to have the program create invoices with a particular **Bill Freq Code** for all Sales Orders containing rental lines.

By filling in the **Bill Freq Code for Rental Items** field with "W", user tells the program to generate necessary invoices for all Sales Orders with Rental lines (including our example), which are coded with a "W" **Bill Freq Code**  (invoices will be generated if all the other criteria is met).

If the box for **Select Orders on Hold** is **not** checked, Rental Orders on hold **will not** have invoices generated for them, even if they meet all the other requested criteria.

Note that the amount invoiced for an item is the amount normally invoiced in one billing period multiplied by the number of **Bill Frequency Periods** from the **Rental Order Entry.** 

Here is an Invoice generated for Sales Order of our example

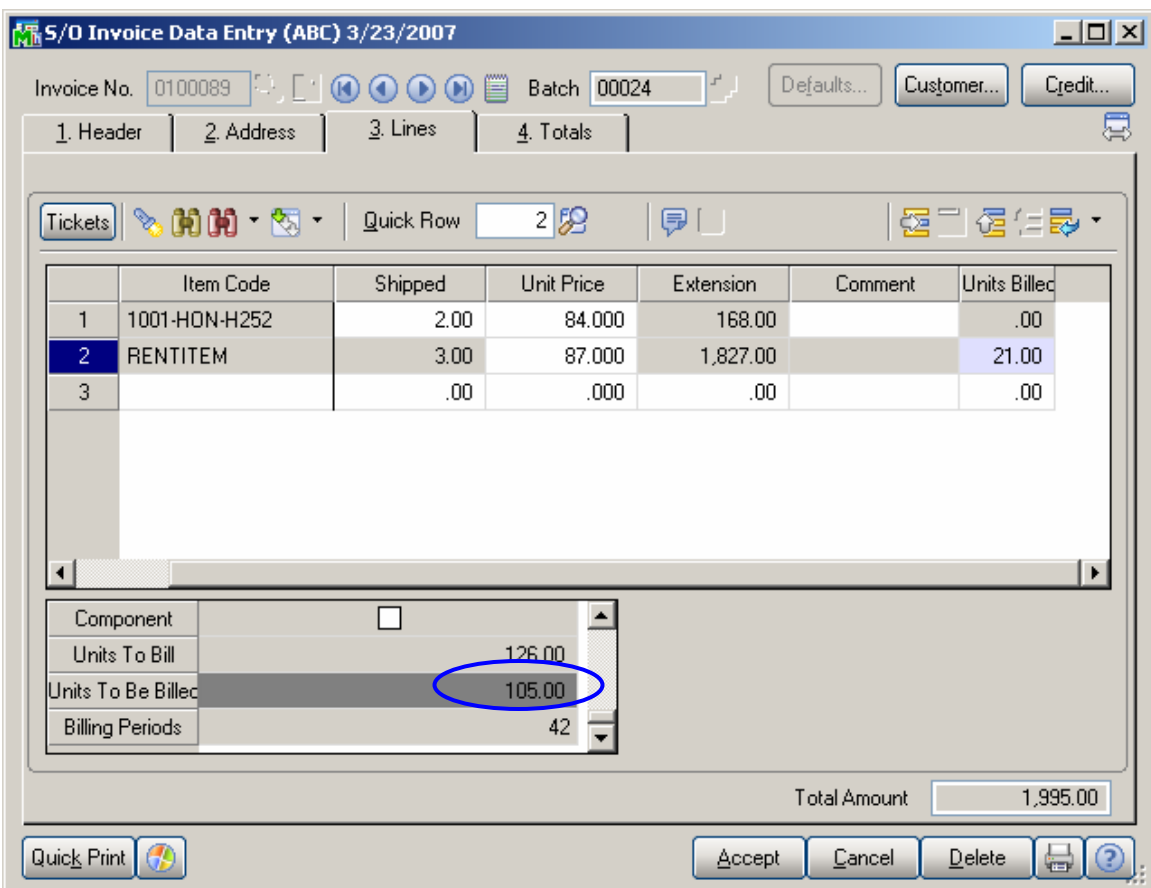

Now **Units to be Billed =126 (Units To Bill) – 21 (Units Billed).** The **Units Billed** is calculated as **Qty Shipped \* Bill Frequency Periods.** In our example it is  $3*7=21$ 

#### <span id="page-50-0"></span>*Item Status Maintenance*

The status of **serialized** rental items can be tracked through the **Item Status Maintenance** program added under the **Inventory Management Main** menu.

The status of each individual **Serial Number** can be viewed and changed for determining its availability.

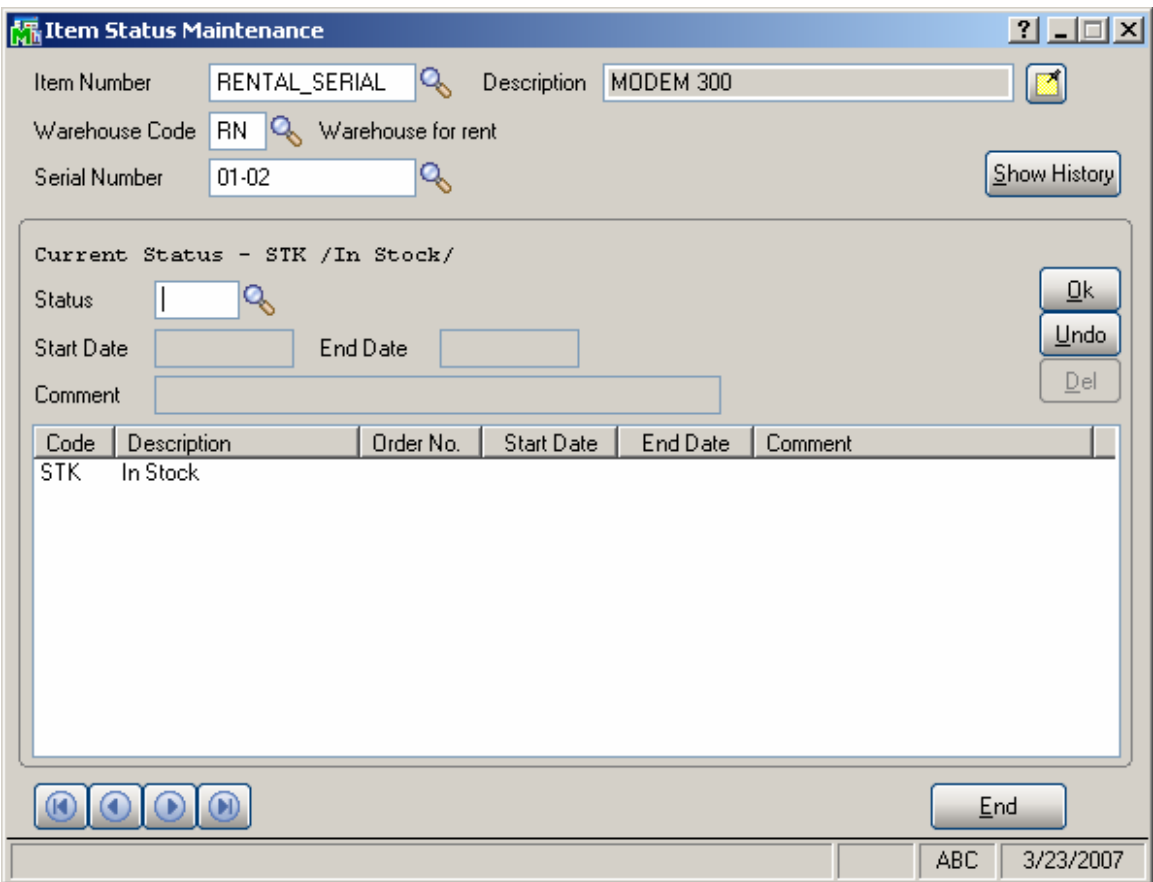

Although a **Serial Number** may be in stock, it could be unavailable. The following status codes can be entered to indicate a special situation:

- DMG Damaged
- HLD Hold
- $MIS Missing$
- PM Preventive Maintenance
- REP Repair
- STK In Stock

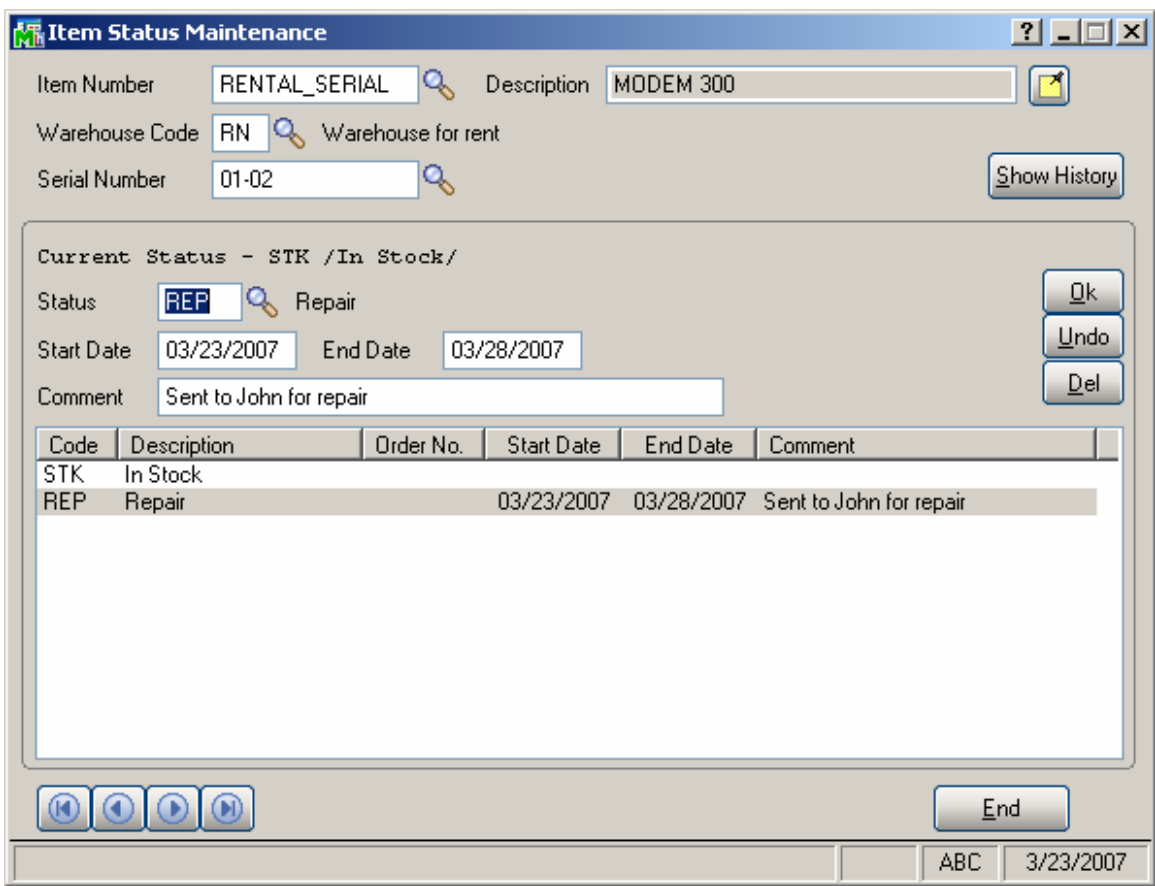

Enter the **Item Number, Warehouse Code, and Serial Number** to display or set the status of an Item. A **Start Date**, **End Date**, and **Comment** can be specified to describe a special situation.

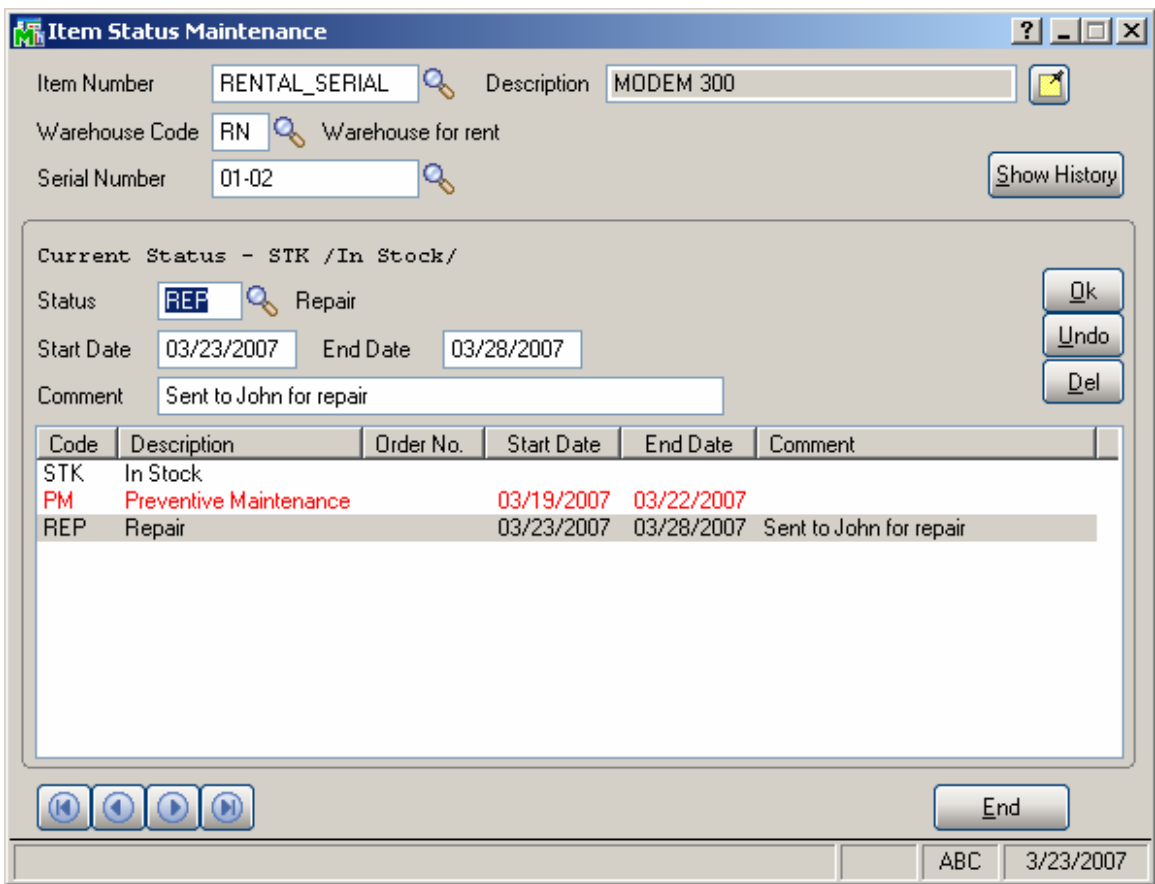

If the **End Date** of a status line is before the system date, the status line will be displayed in a different color.

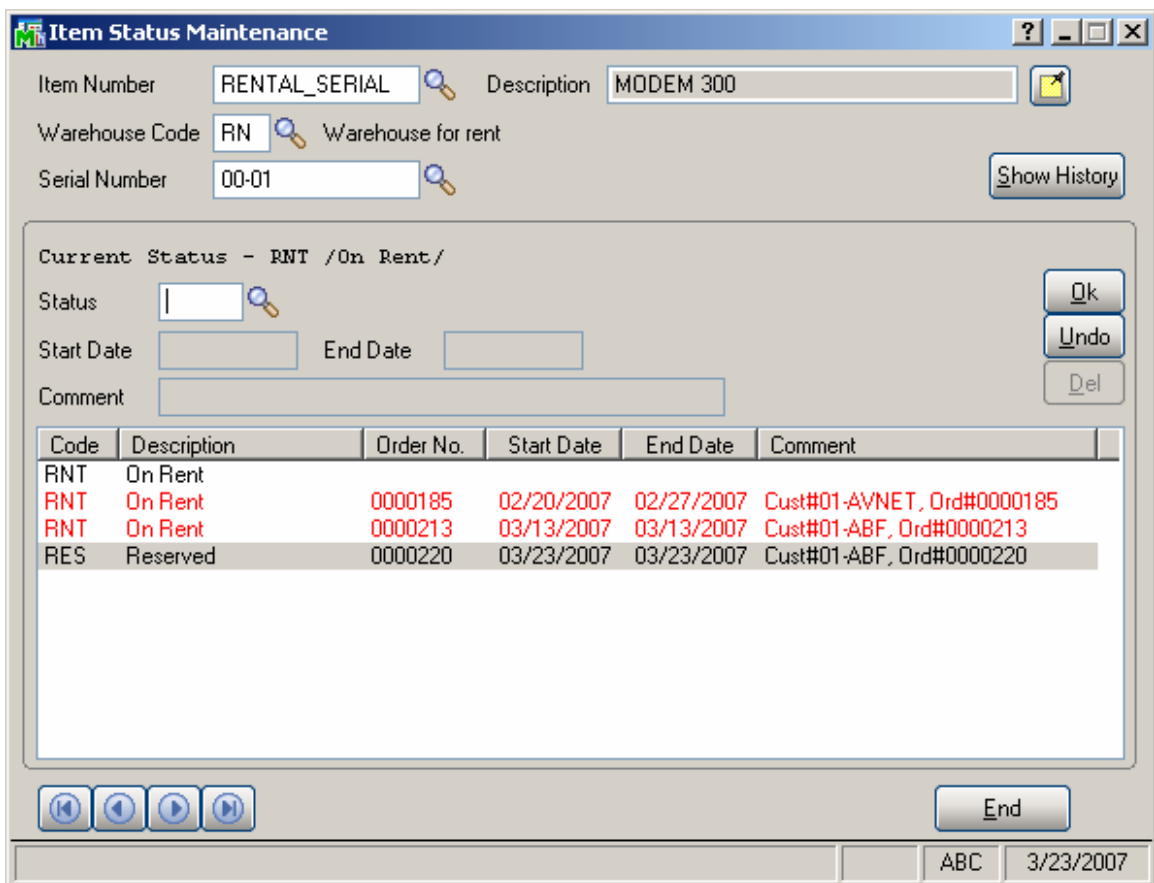

When a **Serial Number** is placed on a Rental Order, the **Reserved** status of the item for that order is displayed.

When a specific **Serial Number** is shipped, the **On Rent**  status is displayed for that Rental Order. In addition, the **Current Status** is changed from **In Stock** to **On Rent.** 

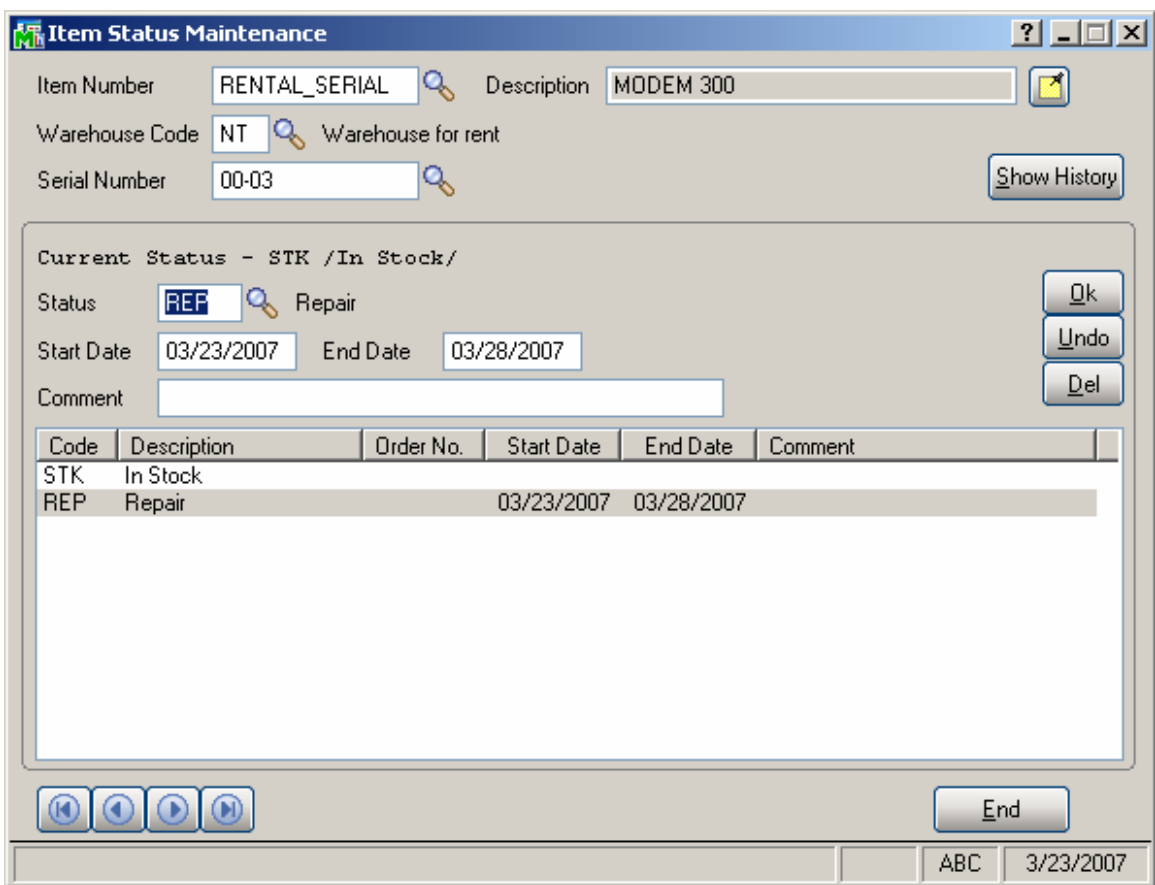

Manually entered, "special situation" status can be deleted by highlighting it and clicking the **Del** button. The following prompt will be displayed:

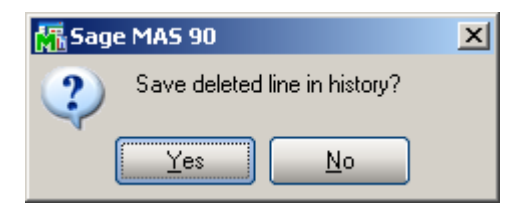

By clicking **Yes**, the deleted line will be saved in a history file.

To view the history records, click the **Show History** button.

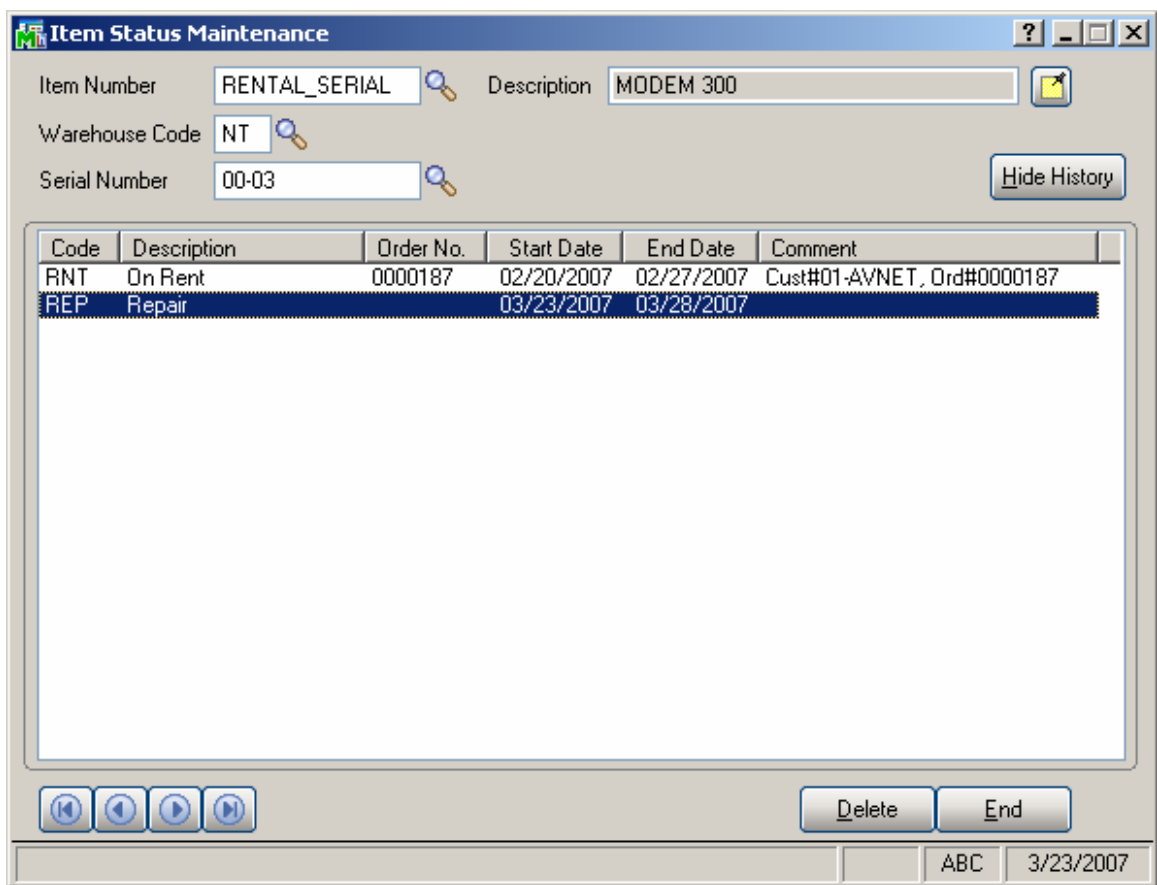

To remove a record from the History use the **Delete** button at the bottom of the screen, for the selected record.

### <span id="page-56-0"></span>Inquiries and Printings

#### *Invoice History Inquiry*

The **Tickets** button added to the **Lines** tab of the Invoice History Inquiry screen allows viewing the delivery ticket numbers for rental lines.

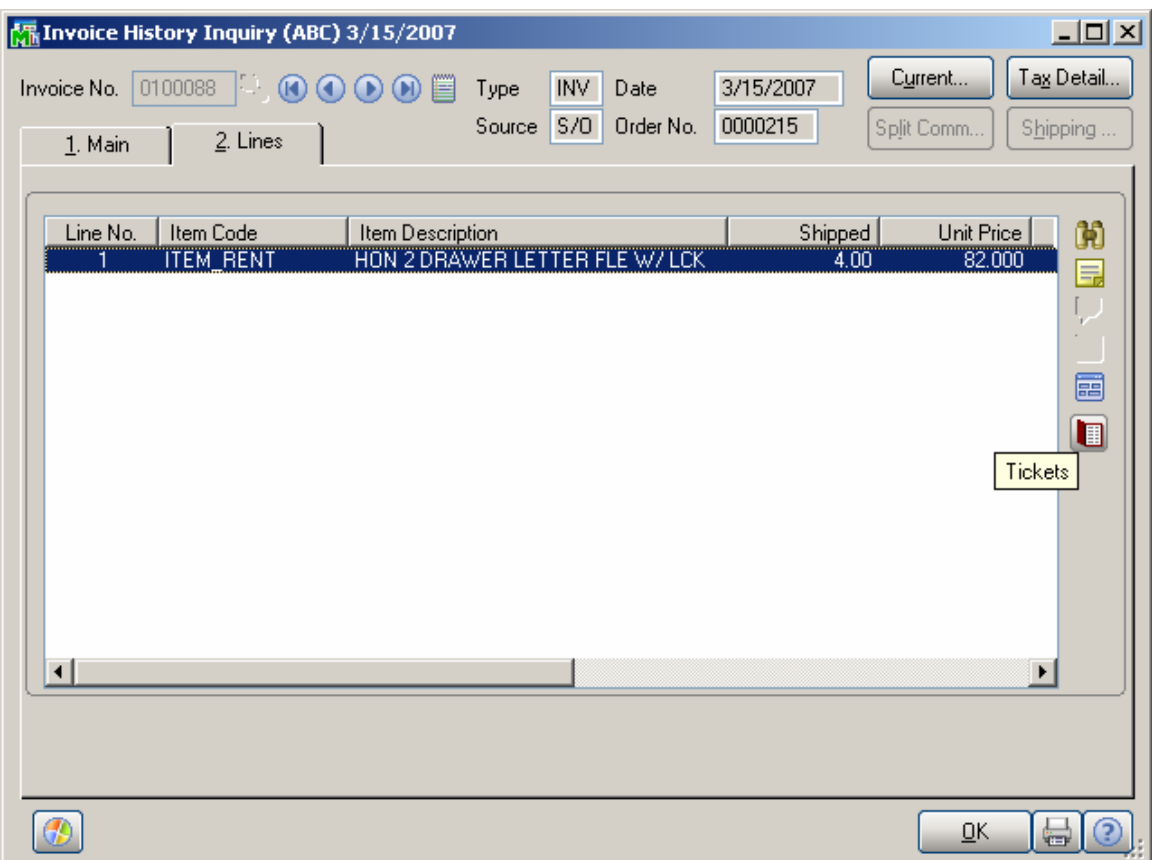

Select the line and click on the **Tickets** button. The **Tickets**  button is enabled for rental lines only.

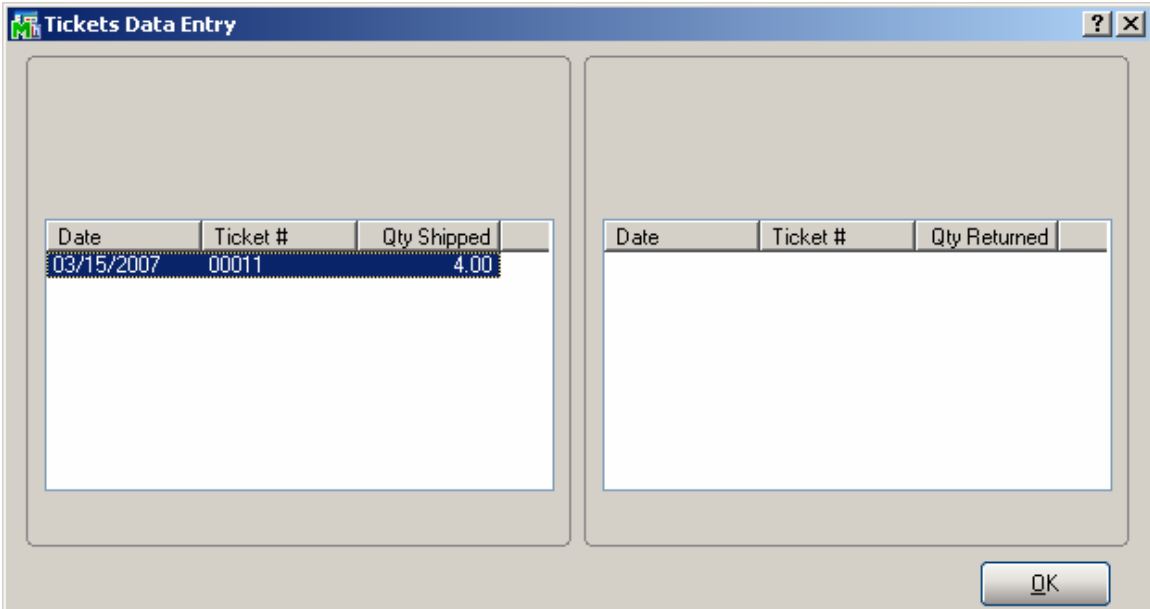

If there are not delivery tickets entered in the **Sales Order Entry** for the selected rental line no information will be displayed on the **Tickets Data Entry** screen.

#### <span id="page-58-0"></span>*Rental Return History Inquiry*

The **Rental Return History Inquiry** program has been added under the **Sales Order Inquiries** menu. Use **Rental Return History Inquiry** to view detailed or summary return information.

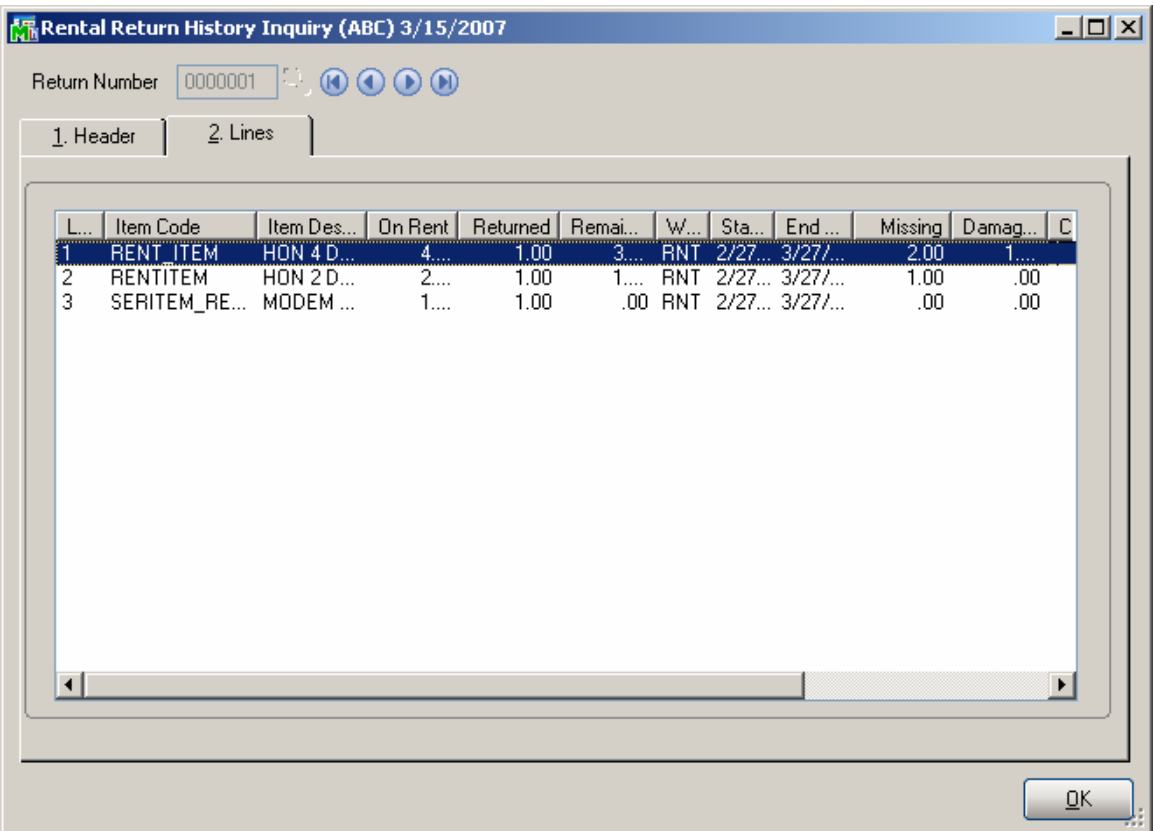

#### <span id="page-59-0"></span>*Invoice History Printing*

After the Invoice has been updated you can see the Rental Info (Bill Code, Rent Starting and Ending Dates) printed on the Invoice History report. Click the **Print** button on the **Invoice History Inquiry** or run the **Invoice History Printing** report from the **Accounts Receivable Reports** menu.

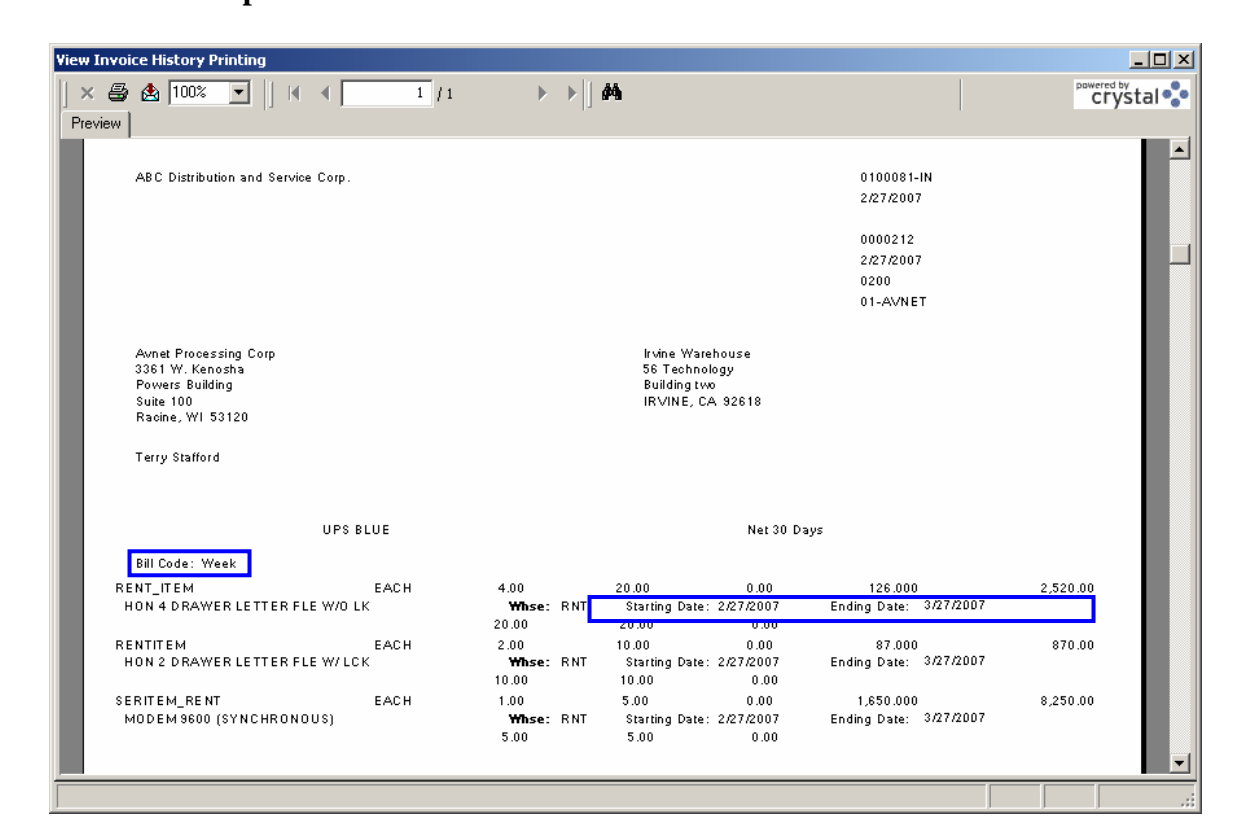

The Bill Code is the one specified on the **Rental Info** screen of the rental Order. The **Starting** and **Ending Dates** are rent starting and ending dates specified on the lines.

The Rental info is provided also in the **Invoice Printing**.

### <span id="page-60-0"></span>*Sales Order Printing*

The **Sales Order Printing** program has been modified to include rental information for corresponding rental items.

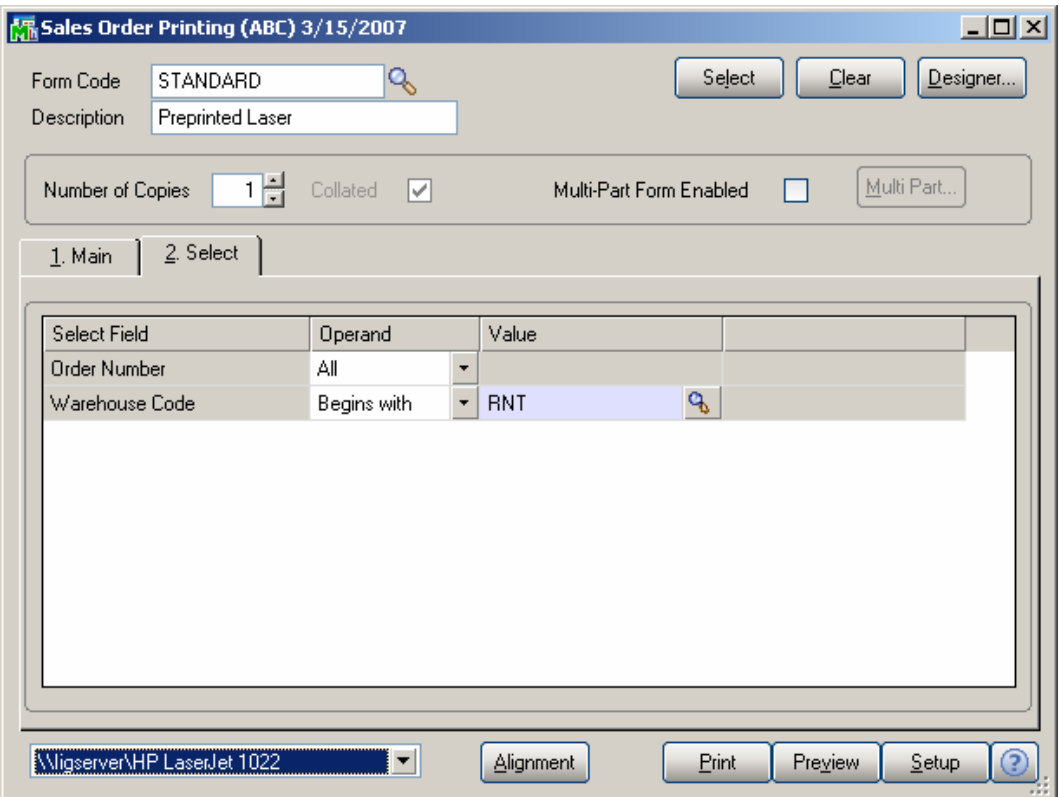

Here is an example of printout:

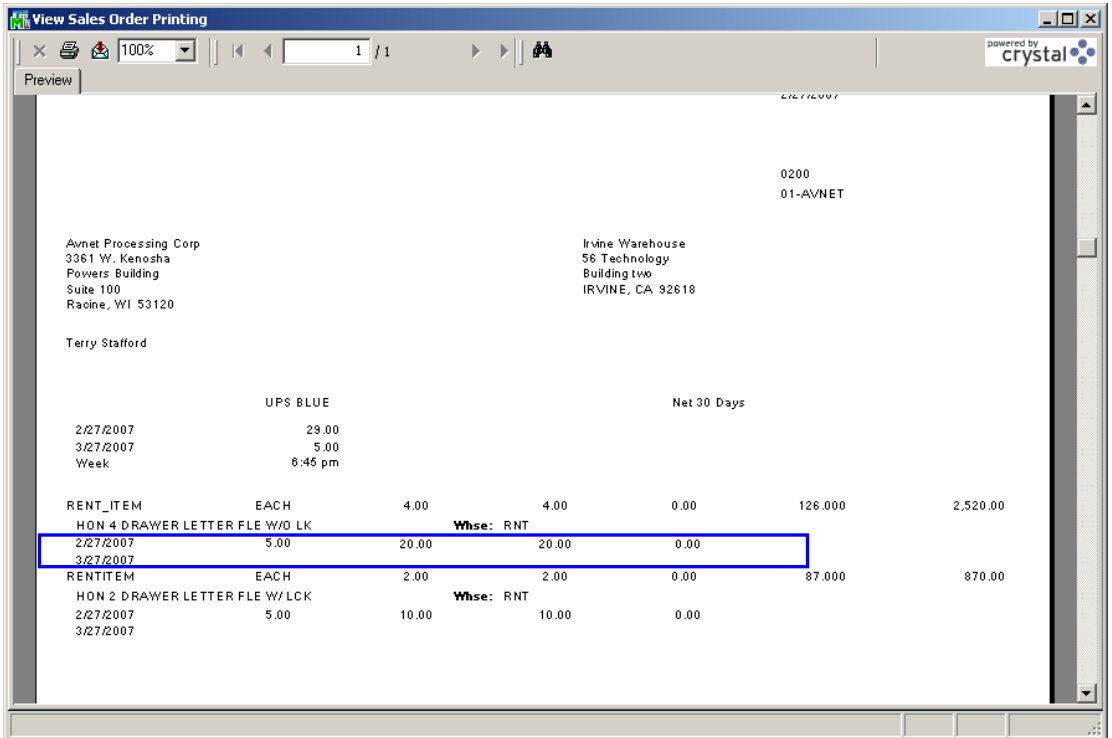

From this report you can get information about the Rental Lines included in the Sales Order. The **Bill Code**, **Billing Periods**, **Rent Starting** and **Ending Dates**, **Units ordered**, **Units Billed and Units to be Billed** information is represented.

The time (in our example 6:45 pm) of Order entry is displayed on the report.

#### <span id="page-62-0"></span>*Rental Return Printing*

The **Rental Return Printing** program has been added under the Sales Order Main menu. This report includes information about the quantities already returned, quantities missing or damaged and the quantities left over until next return.

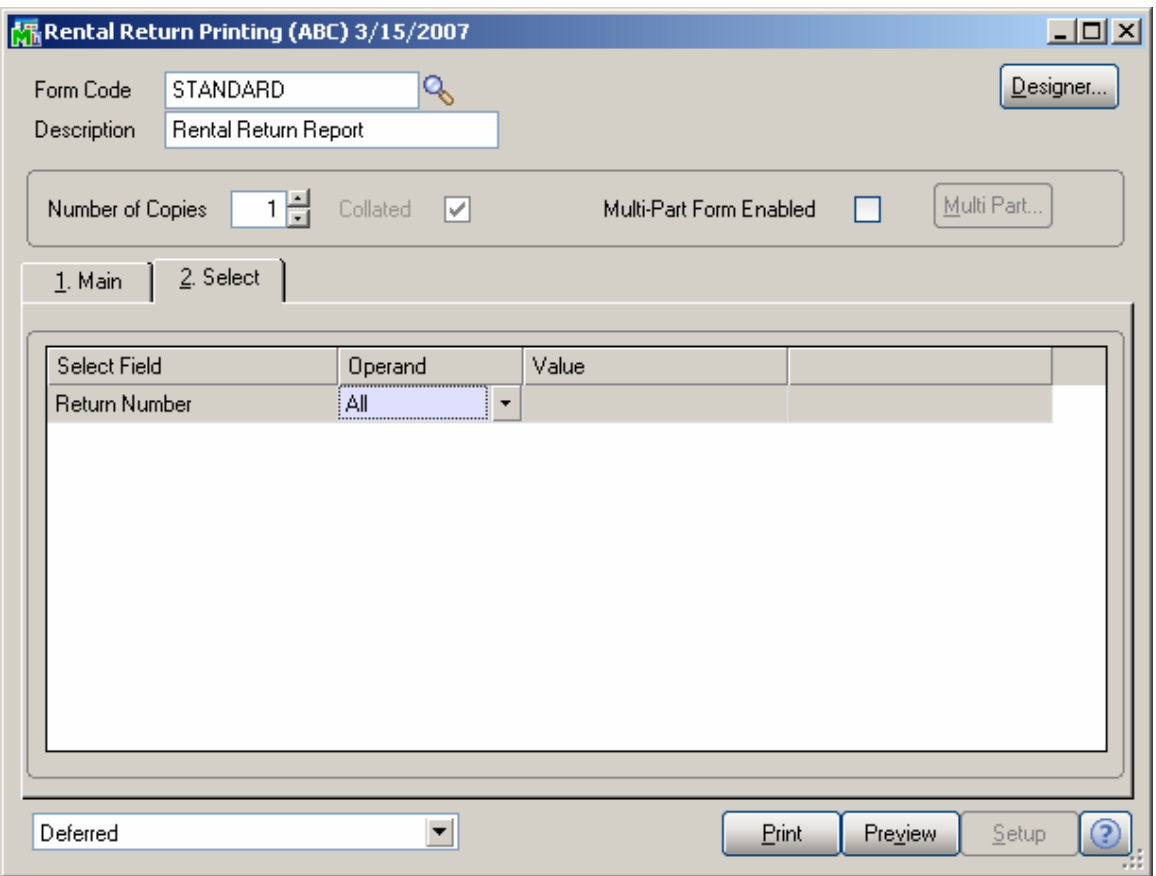

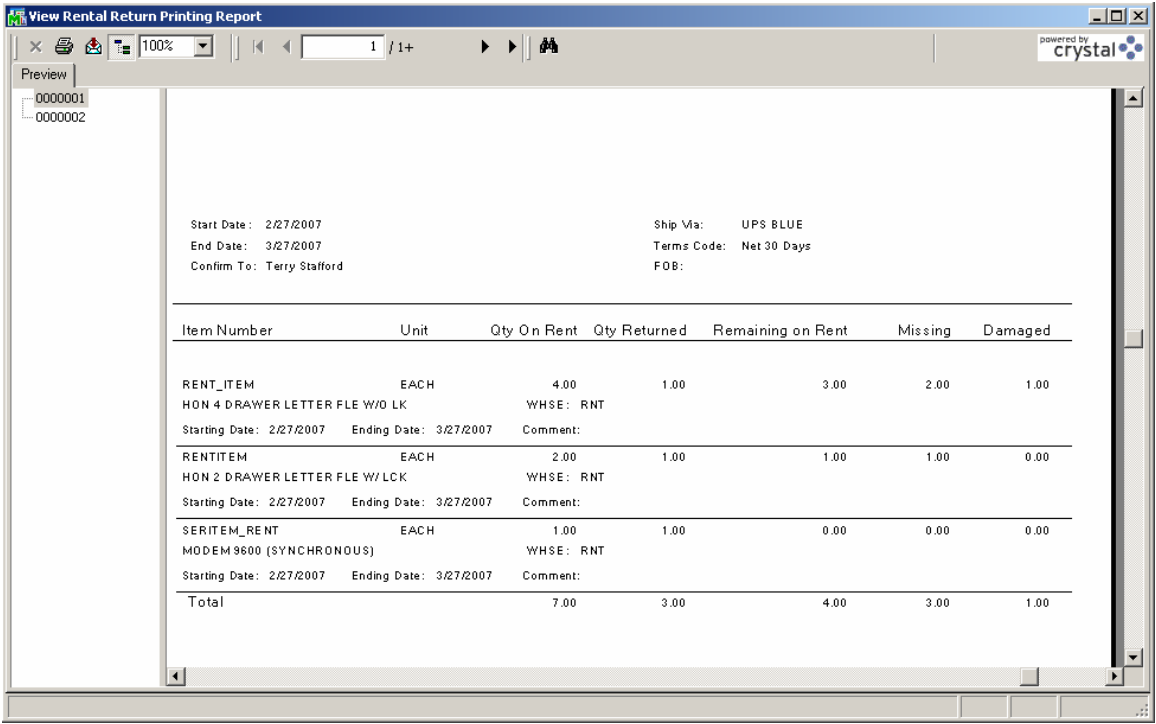

The sum of Qty Missing and Qty Damaged cannot exceed the Qty Remaining on Rent.

#### <span id="page-64-0"></span>*Late Rental Listing*

The **Late Rental Listing** program has been added under the **Sales Order Reports** menu.

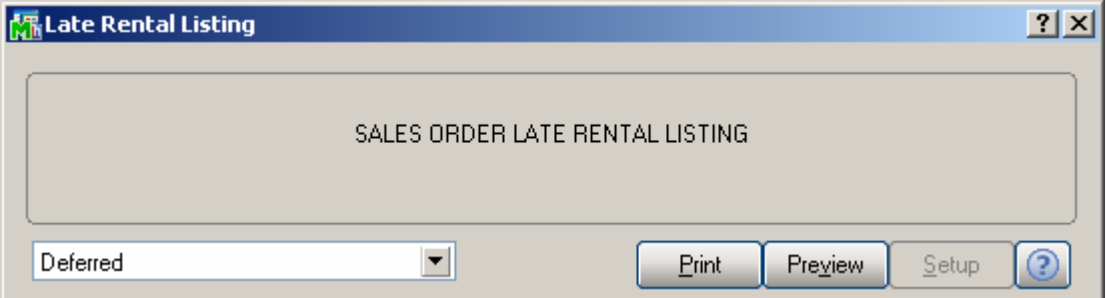

The report prints information on the rented items not returned on time, that is, the Rental End Date of the item is before the current Date, but the item has not been returned.

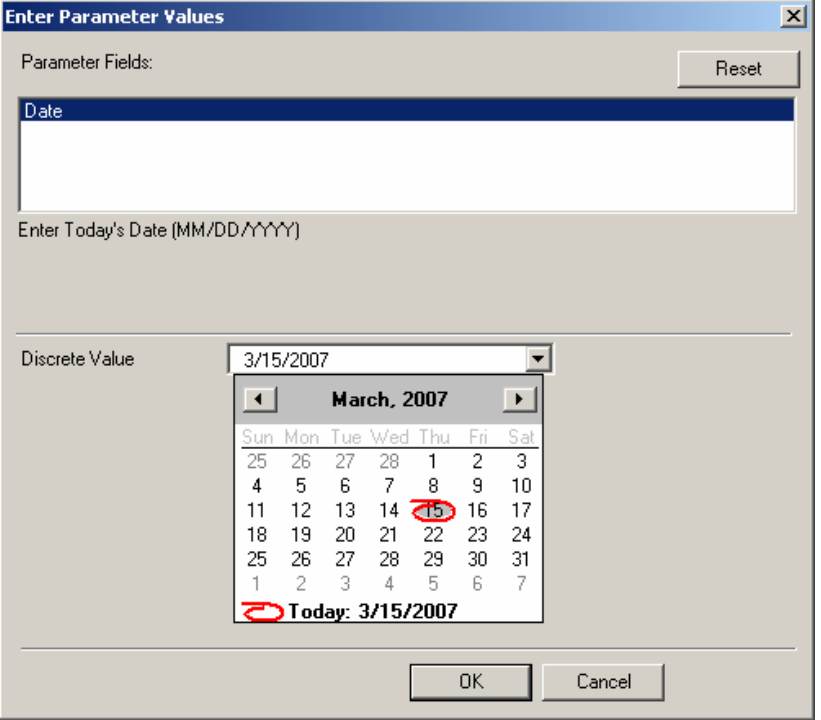

You can select the date and Print/Preview the overdue rentals for the specified date.

<span id="page-65-0"></span>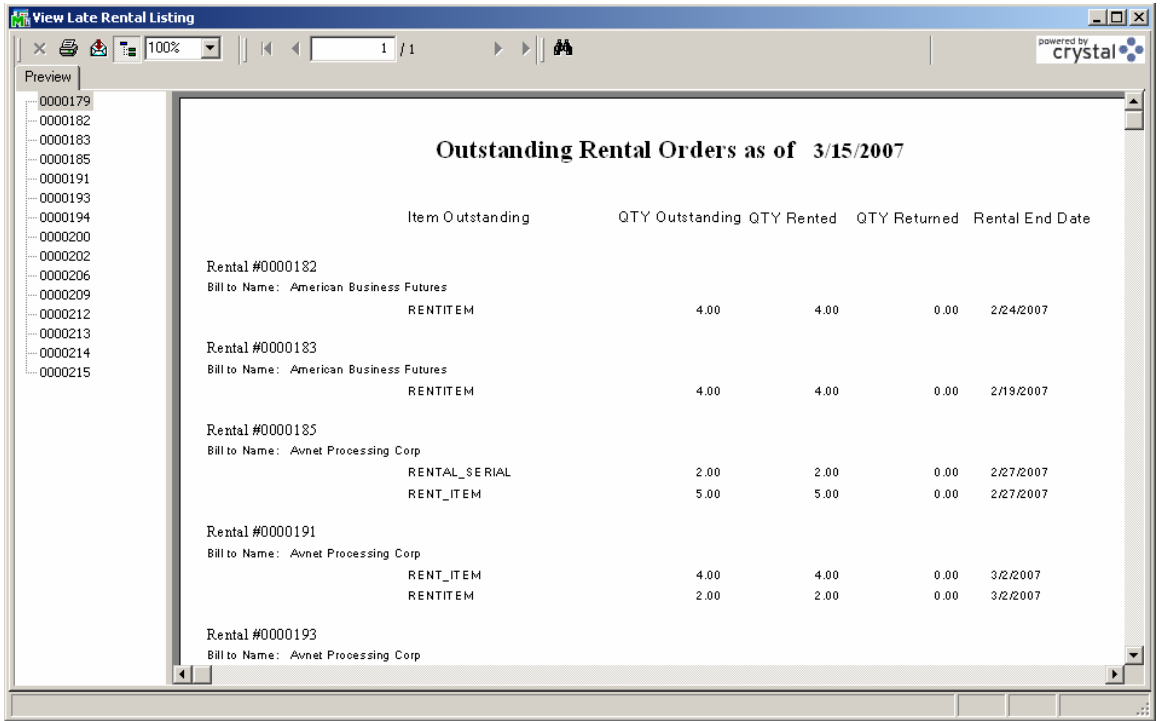

### **Utilities**

*Rebuild Sort Files*

The **Rebuild Sort Files** utility has been modified to not calculate the Qty On SO in the IM2 file for rental items.